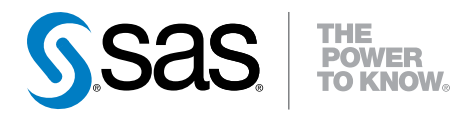

# SAS® Visual Analytics 7.3

# 探索およびレポーティング入門ガイド

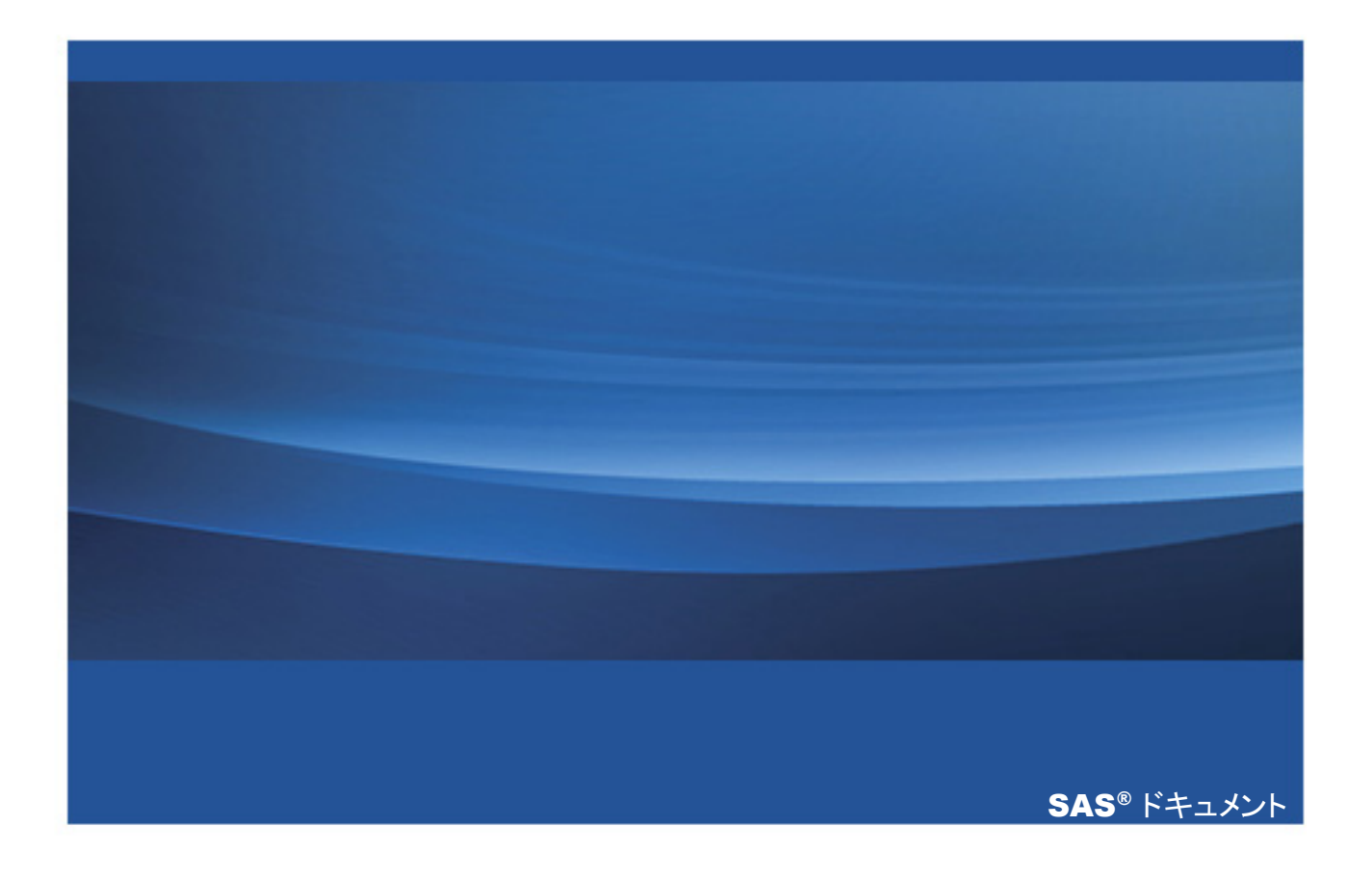

The correct bibliographic citation for this manual is as follows: SAS Institute Inc. 2015. *SAS® Visual Statistics 7.3:*探索および レポーティングス門ガイド. Cary, NC: SAS Institute Inc.

#### **SAS® Visual Statistics 7.3:**探索およびレポーティング入門ガイド

Copyright © 2015, SAS Institute Inc., Cary, NC, USA

All rights reserved. Produced in the United States of America.

**For a hard-copy book:** No part of this publication may be reproduced, stored in a retrieval system, or transmitted, in any form or by any means, electronic, mechanical, photocopying, or otherwise, without the prior written permission of the publisher, SAS Institute Inc.

**For a web download or e-book:** Your use of this publication shall be governed by the terms established by the vendor at the time you acquire this publication.

The scanning, uploading, and distribution of this book via the Internet or any other means without the permission of the publisher is illegal and punishable by law. Please purchase only authorized electronic editions and do not participate in or encourage electronic piracy of copyrighted materials. Your support of others' rights is appreciated.

**U.S. Government License Rights; Restricted Rights:** The Software and its documentation is commercial computer software developed at private expense and is provided with RESTRICTED RIGHTS to the United States Government. Use, duplication or disclosure of the Software by the United States Government is subject to the license terms of this Agreement pursuant to, as applicable, FAR 12.212, DFAR 227.7202-1(a), DFAR 227.7202-3(a) and DFAR 227.7202-4 and, to the extent required under U.S. federal law, the minimum restricted rights as set out in FAR 52.227-19 (DEC 2007). If FAR 52.227-19 is applicable, this provision serves as notice under clause (c) thereof and no other notice is required to be affixed to the Software or documentation. The Government's rights in Software and documentation shall be only those set forth in this Agreement.

SAS Institute Inc., SAS Campus Drive, Cary, North Carolina 27513-2414.

#### August 2015

SAS® and all other SAS Institute Inc. product or service names are registered trademarks or trademarks of SAS Institute Inc. in the USA and other countries. ® indicates USA registration.

Other brand and product names are trademarks of their respective companies.

# 目次

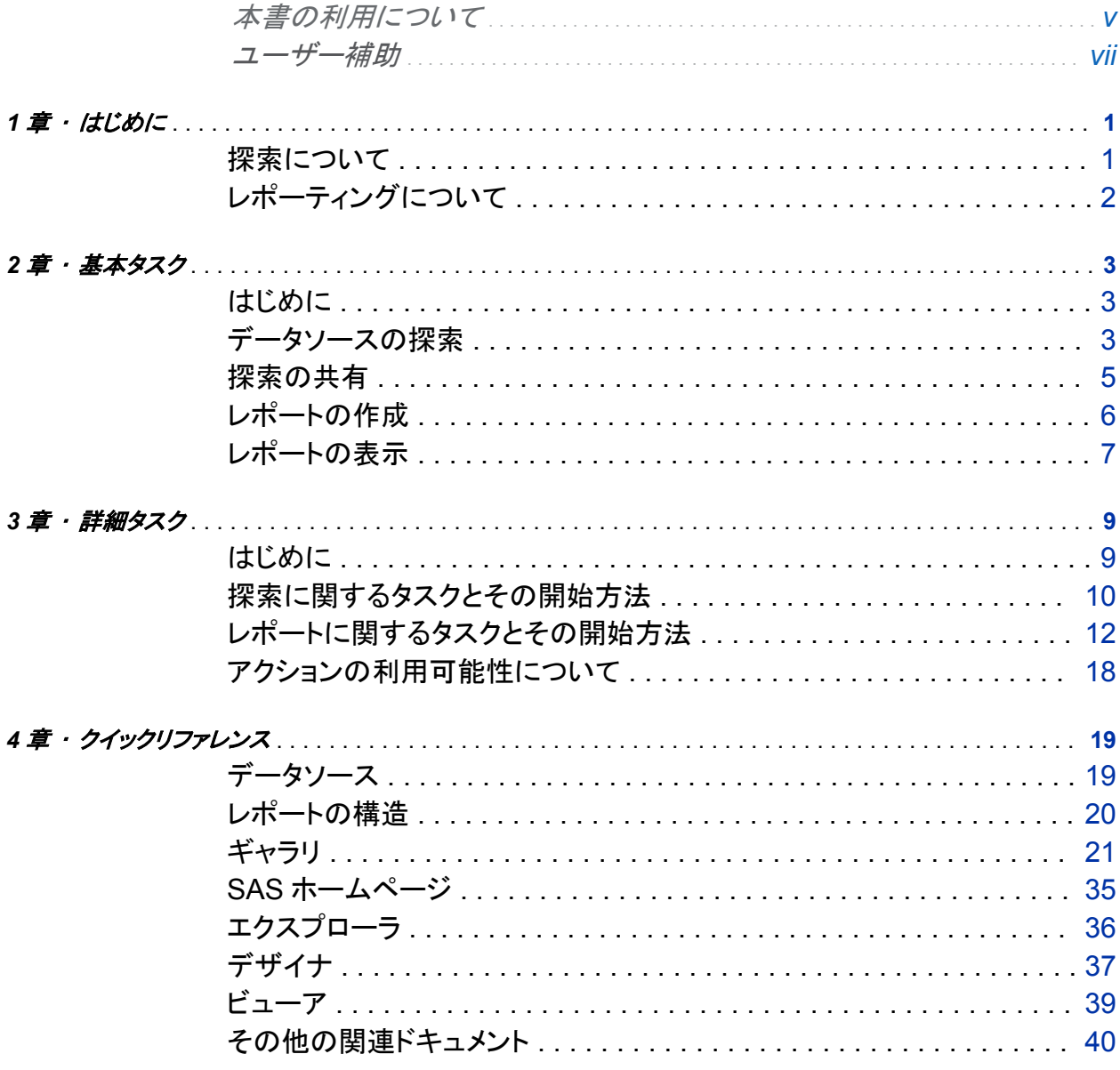

iv 目次

# 本書の利用について

<span id="page-4-0"></span>利用者

本書は、SAS Visual Analytics を使用してデータを探索しレポートを作成する基本的な方法を 紹介しています。本書には、初歩的な手順、ハウツーに関するヒント、クイックリファレンス情報 が含まれています。

必要条件

前提条件

本書に示されているタスクを実行する場合、次のようなソフトウェア、情報、権限が必要となり ます。

- SAS Visual Analytics 7.3 の実稼働環境へのリンク
- [サポー](http://support.sas.com/resources/thirdpartysupport/v94/browsers.html)トされている Web ブラウザ (サポートされているバージョンについては SAS サポー [トサイト](http://support.sas.com/resources/thirdpartysupport/v94/browsers.html)を参照のこと)
- サポートされているバージョンの Adobe Flash Player (サポートされているバージョンにつ いては、SAS [サポートサイトを](http://support.sas.com/resources/thirdpartysupport/v94/browsers.html)参照のこと)
- 実稼働環境にログオンできるアカウント
- 少なくとも 1 つの LASR テーブルに関する ReadMetadata および Read アクセス許可 (必要なアクセス許可を有していない場合、データソースの選択やデータへのアクセスが行 えません)

vi 本書の利用について

- データの探索およびレポーティング機能 (必要な機能を有していない場合、特定のユーザ ーインターフェイス要素を表示できません)
- 探索やレポートのデータを取得できるデータソースへのアクセス

注**:** SAS Visual Statistics is visually and functionally integrated with SAS Visual Analytics Explorer.SAS Visual Statistics requires a separate license.

システム要件

その他の Web ブラウザのサポートなど、システム要件の詳細については、SAS [サポートサイ](http://support.sas.com/documentation/installcenter/en/ikvisanlytofrsr/67236/HTML/default/index.html) [トを](http://support.sas.com/documentation/installcenter/en/ikvisanlytofrsr/67236/HTML/default/index.html)参照してください。

ユーザー補助

<span id="page-6-0"></span>この製品のユーザー補助の詳細については、support.sas.com の [SAS Visual Analytics 7.3](http://support.sas.com/documentation/prod-pl/va/7.3/ja/HTML/vaa11y.htm) [のアクセシビリティ機能を](http://support.sas.com/documentation/prod-pl/va/7.3/ja/HTML/vaa11y.htm)参照してください。

**viii** 本書の利用について

# 1

# <span id="page-8-0"></span>はじめに

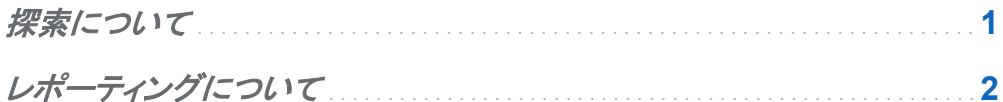

探索について

データ探索を行うには、データソースを理解すること、そしてデータソースを使用して自分の意 思決定を伝えることが必要となります。探索では、発見とアドホック的なビジュアルが重視され ます。探索の動機としては、事前定義された質問、好奇心、ロジック、直観、創造性、実験など が挙げられます。

SAS Visual Analytics Explorer (略称はエクスプローラ) は、探索の実行に適しています。そ の理由を次に示します。

- エクスプローラは、高速で高度なビジュアル応答を提供するため、対話的なアプローチを 使用してデータを探索できます。
- エクスプローラが提供するクリーンなインターフェイスと自然なインタラクションを利用する ことで、ユーザーは探索の邪魔になるものを最小化できるため、データに集中できます。
- エクスプローラは広範なビジュアル化および発見アクティビティをサポートしているため、ユ ーザは要件に応じてさまざまなアプローチを採用できます。
- エクスプローラは先進的な分析ツール (予測、相関、近似線など)を備えているため、これ らのツールを利用することで探索プロセスをさらに改良できます。

#### <span id="page-9-0"></span>2 *1* 章 */* はじめに

注**:** If SAS Visual Statistics is licensed at your site, then visualizations are available for performing statistical modeling tasks.SAS Visual Statistics supports prediction variable generation.For more information about getting started with modeling and prediction variable generation, see *SAS Visual Analytics: Getting Started with Analytical Models*.

## レポーティングについて

レポーティングでは、明確で説得力のある幅広く受け入れられるコミュニケーションが重視され ます。レポーティングには、設計、データ選択、ビューアによるインタラクション (データブラシや フィルタリング)、表示(Web 形式またはネイティブのモバイルデバイス形式などでの) のような アクティビティが関与します。

エクスプローラと同様に、レポーティングインターフェイスは直観的で応答が早いことが必要と なります。データソースのサイズが極めて大きい場合であっても、レポーティングには高速さが 要求されます。レポーティング用のインターフェイスとしては次のものがあります。

- SAS Visual Analytics Designer (略称はデザイナ) は、レポートやダッシュボードの作成 および拡張に使用されるインターフェイスです。レポートを PDF に出力して他のユーザー に配布したり電子メールで送付したりできます。
- SAS Visual Analytics Graph Builder (略称はグラフビルダー) は、カスタムグラフオブジェ クトの作成に使用されるインターフェイスであり、グラフビルダーで作成したグラフは、デザ イナでレポートやダッシュボートを作成する場合に利用できます。
- SAS Visual Analytics Viewer (略称はビューア) は、Web ブラウザ上でレポートの表示や 対話操作を行う場合に使用されるインターフェイスです。
- SAS Mobile BI は、モバイルデバイス上でレポートの表示や対話操作を行う場合に使用さ れるインターフェイスです。

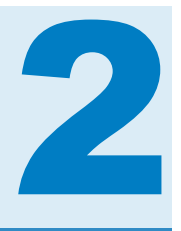

<span id="page-10-0"></span>基本タスク

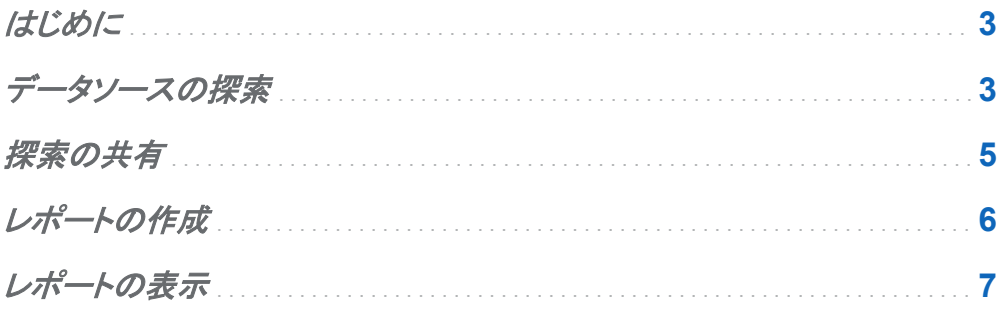

はじめに

この章では、基本的なタスクを実行する手順を順を追って紹介します。探索およびレポーティ ングを実施するためのワークフローに関する簡潔で実践的なオリエンテーションを提供するこ とを目的としています。

データソースの探索

データソースを探索するには、次の操作を行います。

1 In a web browser, open the home page (at your equivalent of http:// *<serverName>*:*<portNumber>*/SASVisualAnalyticsHub).

4 *2* 章 */* 基本タスク

- 2 **Data Explorer** をクリックします。
- 3 **SAS Visual Analytics Explorer** ウィンドウで、データソースの選択をクリックします。
- 4 データソースを開くウィンドウでデータソースを選択するか、データのインポートパネルで新 しいデータソースを追加します。開くをクリックします。

注**:** データのインポートに関しては、*SAS Visual Analytics:* ユーザーガイドを参照してくだ さい。

5 左ペイン内にある任意のデータアイテムを画面の中央にドラッグします。エクスプローラ は、このデータアイテムに役割を割り当て、新しい探索の最初のビジュアルとして初期チャ ートを表示します。

ヒント 1 つの探索には、特定のエクスプローラセッションで使用したすべてのビジュア ル、フィルタ、データ設定が含まれます。

6 必要に応じて、探索を拡張、強化、改良します。概要については、["探索に関するタスクと](#page-17-0) [その開始方法](#page-17-0)" (10 ページ)を参照してください。

ヒント 探索およびレポーティングでは、データへのアクセスは常に読み取り専用となるた め、ユーザーはデータを破壊する心配なしに自由に実験が行えます。

ヒント 非活動状態が続いたためにセッションがタイムアウトした場合、保存していなかっ た変更は失われます。このため、作業中は頻繁に探索やレポートを保存することを推奨 します。

7 探索を保存するには、メインメニューからファイル ▶ 保存を選択します。名前を付けて保 存ウィンドウで **My Folder** を選択した後、名前を入力します。保存をクリックします。

ヒント 各データ探索は、それぞれ固有のプロジェクトとして保存されます。このプロジェク トのことを探索と呼びます。

8 エクスプローラの左上隅にある←をクリックします。

<span id="page-12-0"></span>9 ホームページ上で、最近使用した項目リストに新しい探索が表示されることに注意してくだ さい。

#### 探索の共有

自分のデータを検索した後、自分の見つけたことを他のユーザーと共有したい場合がありま す。探索のコンテンツを共有する方法の一つとして、そのビジュアルの一部または全部をレポ ートとしてエクスポートすることが挙げられます。

探索をレポートとしてエクスポートするには、次の操作を行います。

- 1 ホームページで探索をダブルクリックし、その探索を開きます。
- 2 エクスプローラのメインメニューから、ファイル ▶ エクスポート ▶ 探索をレポートにを選択 します。
- 3 探索に複数のビジュアルが含まれている場合、レポートとしてエクスポートウィンドウを使 用して、エクスポートしたいビジュアルを選択します。**OK** をクリックします。

ヒント 一部のコンテンツ(ディシジョンツリー、ネットワーク図、ワードクラウド、追加のレベ ルを表示するツリーマップなど)はエクスポートできません。このようなコンテンツを共有 するには、それを PDF としてエクスポートするか、またはイメージとして保存します。

- 4 名前を付けて保存ウィンドウで共有フォルダを選択した後、デフォルト名を受け入れます。 保存をクリックします。
- 5 レポートとしてエクスポートウィンドウで、現在のレポートを開くチェックボックスをオンにしま す。**OK** をクリックします。

レポートを参照してから開くこともできます。エクスプローラの左上隅にある台をクリックしま す。ホームページ上で、最近使用した項目リストに新しい探索が表示されることに注意して ください。最近使用した項目リストには、ユーザーが作成したオブジェクトや開いたオブジェ クトだけが表示されます。レポートに移動したい場合は、参照をクリックします。

<span id="page-13-0"></span>上記の手順を実施すると、コンテンツがレポートとして SAS メタデータにエクスポートされま す。探索のコンテンツを共有するその他の方法を次の表に示します。探索を共有する場合、ま ず、他のユーザーがアクセス可能な共有フォルダ内にその探索が保存されていることを確認 します。

表 *2.1* 探索のコンテンツを共有するその他の方法

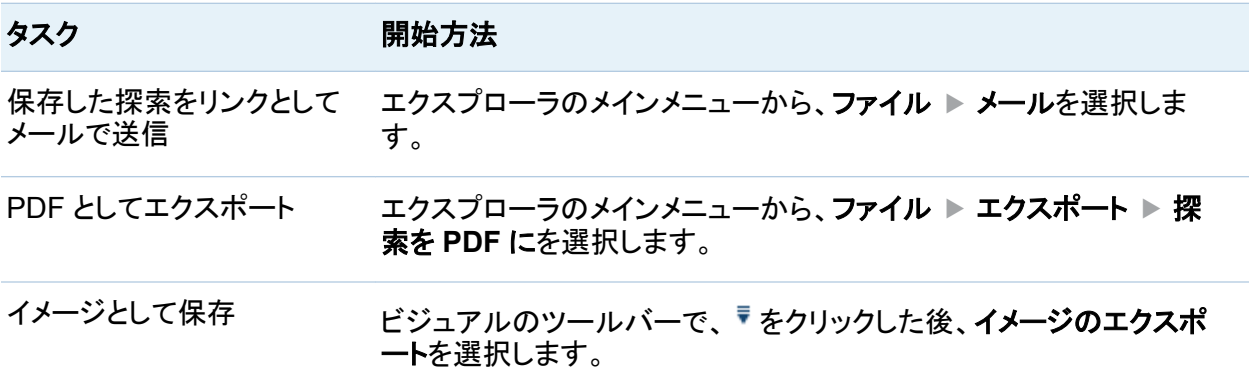

### レポートの作成

- 1 ホームページで、レポートのデザインをクリックします。デザイナが開き、新しい空のレポー トが表示されます。
- 2 棒グラフ |∎はどのオブジェクトを左ペインから画面の中央のキャンバスにドラッグします。
- 3 データを追加するには、次の操作を行います。
	- a データタブ(左側ペインにある)で、データソースの選択をクリックします。データソースの 追加ウィンドウでデータソースを選択するか、データのインポートパネルで新しいデータ ソースを追加します。追加をクリックします。

注**:** データのインポートに関しては、*SAS Visual Analytics:* ユーザーガイドを参照して ください。

b データタブ上にあるカテゴリ ■を、カテゴリラベル (棒グラフの最下部にある) までドラッ グします。

<span id="page-14-0"></span>ヒント カテゴリには、個々のグループとして使用可能な英数字値または日付値が含 まれます (たとえば、製品カテゴリの値には、靴やベルトなどが含まれます)。

c データタブ上にあるメジャー を棒グラフまでドラッグします。

ヒント メジャーには、数字として使用可能な数値が含まれます (たとえば、売り上げメ ジャーの値は、販売された単位の数量を指定します)。

4 必要に応じて、レポートを拡張、強化、改良します。概要については、["レポートに関するタ](#page-19-0) [スクとその開始方法](#page-19-0)" (12 ページ)を参照してください。

ヒント 非活動状態が続いたためにセッションがタイムアウトした場合、保存していなかっ た変更は失われます。このため、作業中は頻繁に探索やレポートを保存することを推奨 します。

- 5 レポートを保存するには、メインメニューからファイル ▶ 保存を選択します。名前を付けて 保存ウィンドウで **My Folder** を選択した後、名前を入力します。保存をクリックします。
- 6 デザイナの左上隅にある←をクリックします。
- 7 ホームページ上で、最近使用した項目リストに新しいレポートが表示されることに注意して ください。

レポートの表示

Web ビューアでレポートを開くには、ホームページ上でレポートをダブルクリックします。また、 旧式のホームページ上でレポートをクリックすると、そのレポートをオブジェクト詳細情報で開く ことにより、同レポートの詳細を確認できます。オブジェクト詳細情報で、表示をクリックすると、 そのレポートをビューアで表示できます。

ネイティブなモバイルアプリでレポートを開くには、SAS Mobile BI アプリを起動してサーバー に接続し、そのレポートへ移動した後、同レポートを開きます。手順はデバイスごとに異なりま 8 *2* 章 */* 基本タスク

す。*SAS Visual Analytics:* ユーザーガイドのモバイルデバイス上でのレポートの表示の章 や、SAS [サポートサイト](http://support.sas.com/documentation/onlinedoc/mobile_bi/index.html)上のビデオを参照してください。

ヒント iPad および iPhone 用の SAS Mobile BI アプリは、iTunes App Store から入手でき ます。Android アプリは Google Play から入手できます。

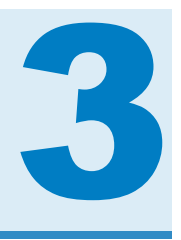

# <span id="page-16-0"></span>詳細タスク

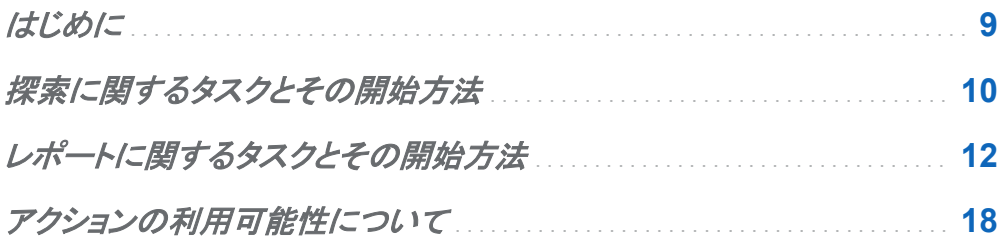

## はじめに

この章では、エクスプローラとデザイナのコアとなる機能について説明します。ほとんどのタス クでは、複数の開始方法が存在します。ここでは、各タスクにつきそれぞれ 1 つの開始方法を 示します。タスクの実行時に問題や疑問が発生した場合、インターフェイスの内部で表示され るテキストが役に立つことがあります。

ヒント 総合的な手順を参照するには、ヘルプメニューから *SAS Visual Analytics:* ユーザー ガイドにアクセスするか、SAS [サポートサイト](http://support.sas.com/documentation/onlinedoc/va/index.html)にアクセスしてください。

サンプルを用意しています。SAS Visual Analytics システム管理者がサンプルを組み立てる 場合、次のオブジェクトが含まれます。

- テーブルのサンプル
- レポートのサンプル
- 探索のサンプル(SAS Visual Analytics Explorer をお持ちの場合)

## <span id="page-17-0"></span>探索に関するタスクとその開始方法

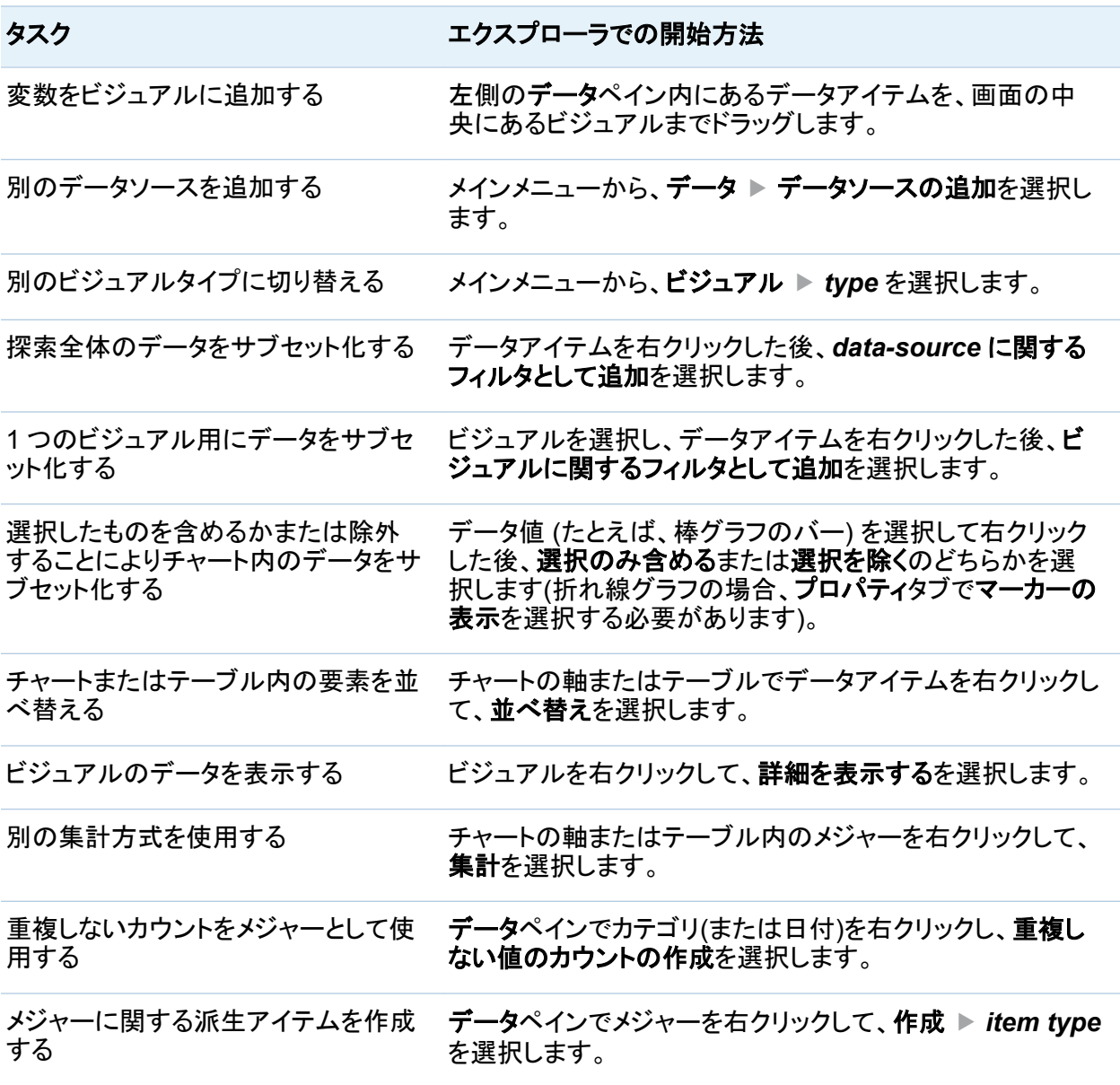

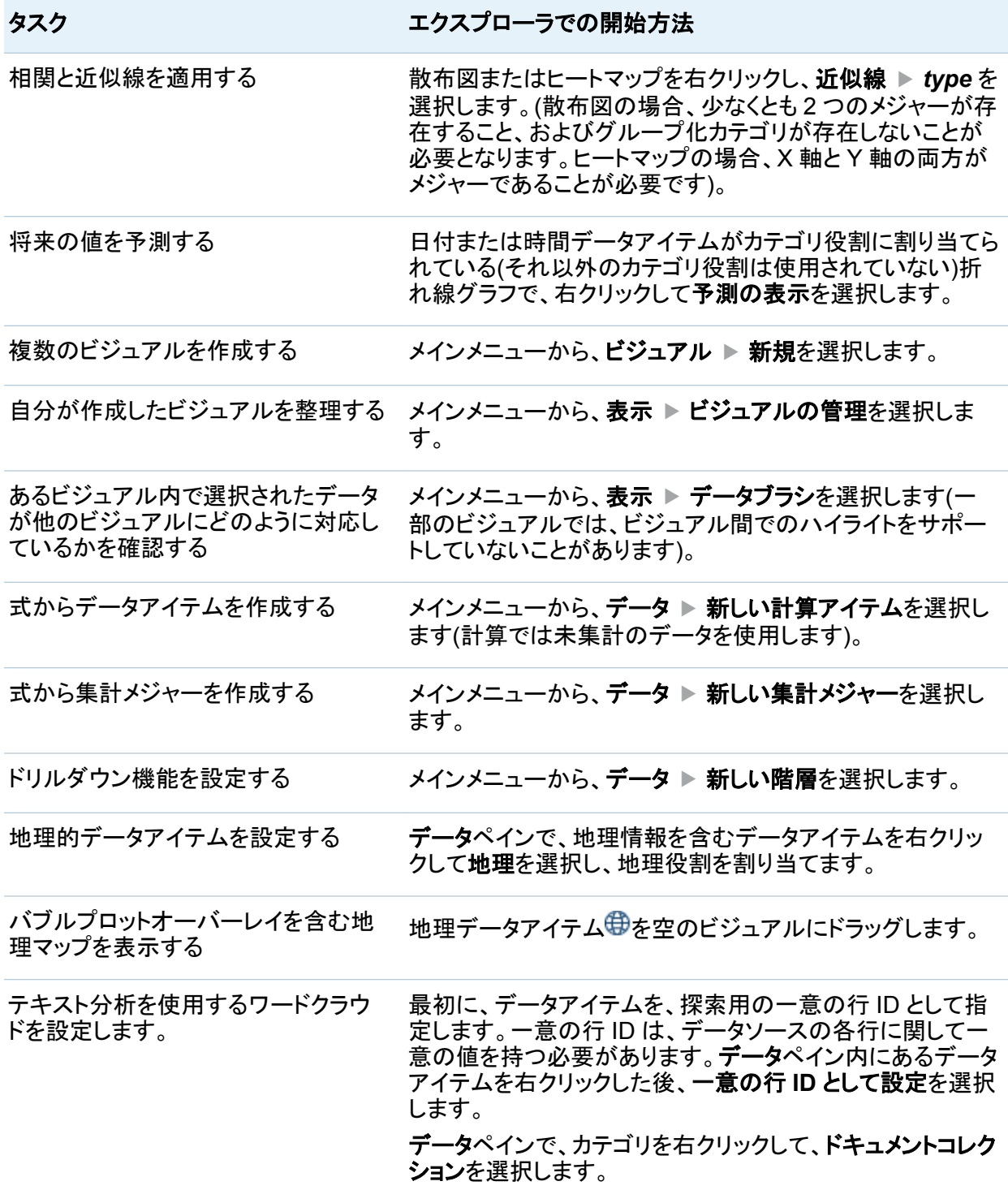

<span id="page-19-0"></span>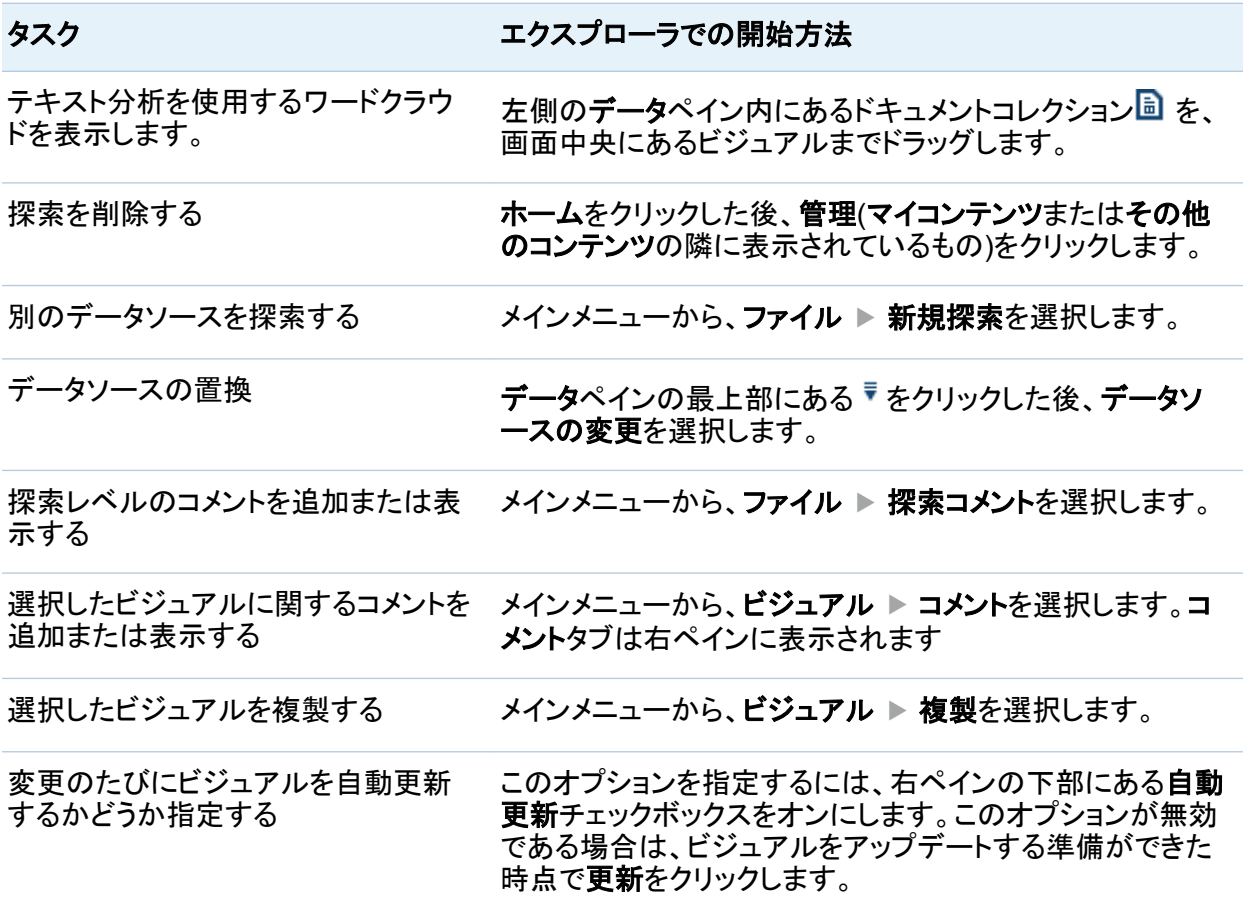

レポートに関するタスクとその開始方法

ヒント 通常、データ関連のタスクは左端ペインから開始され、表示関連のタスクは右端ペイ ンから開始されます。

データタスク マンチング デザイナでの開始方法

別のデータソースを追加する データタブで、「キャクリックします。

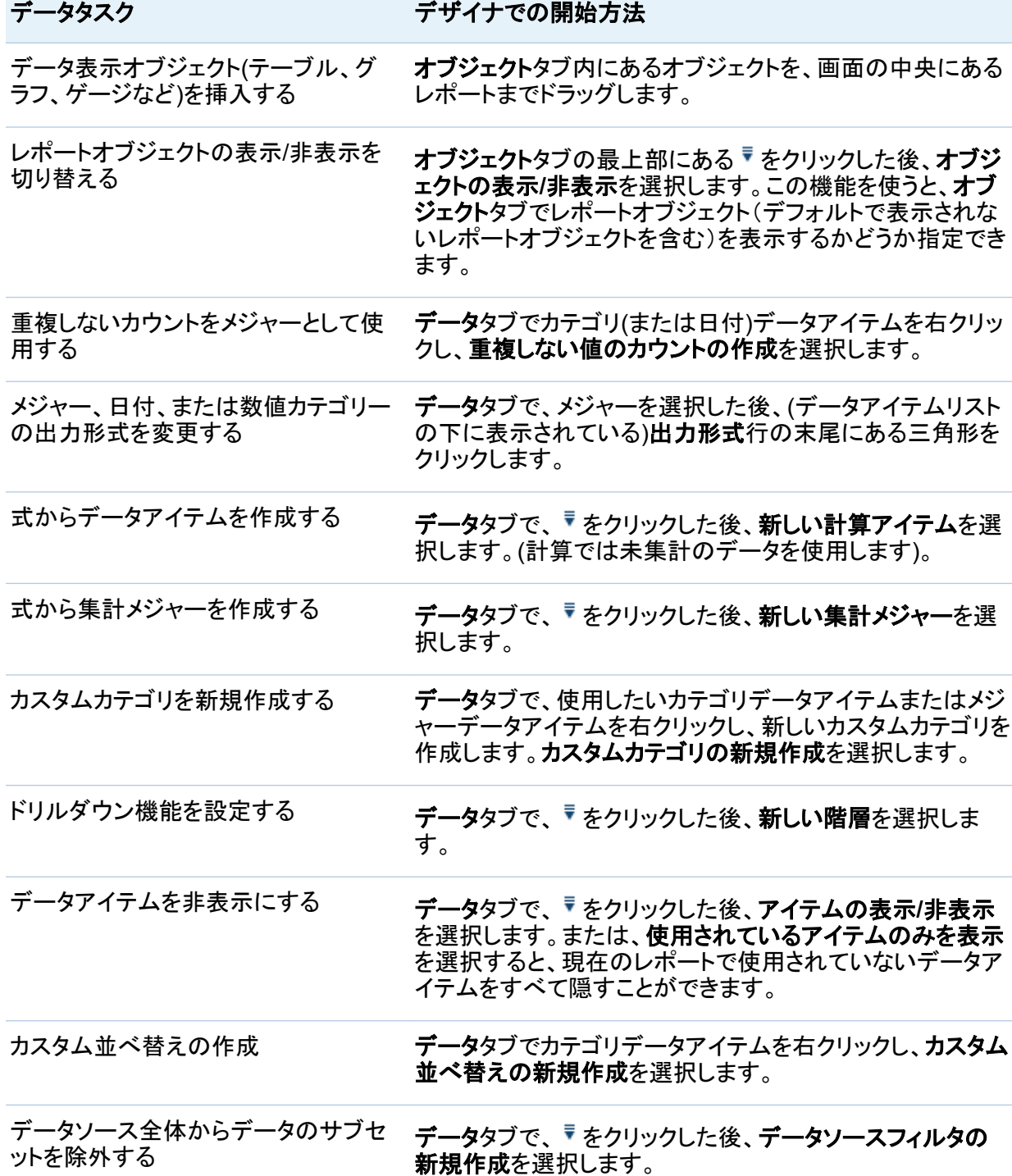

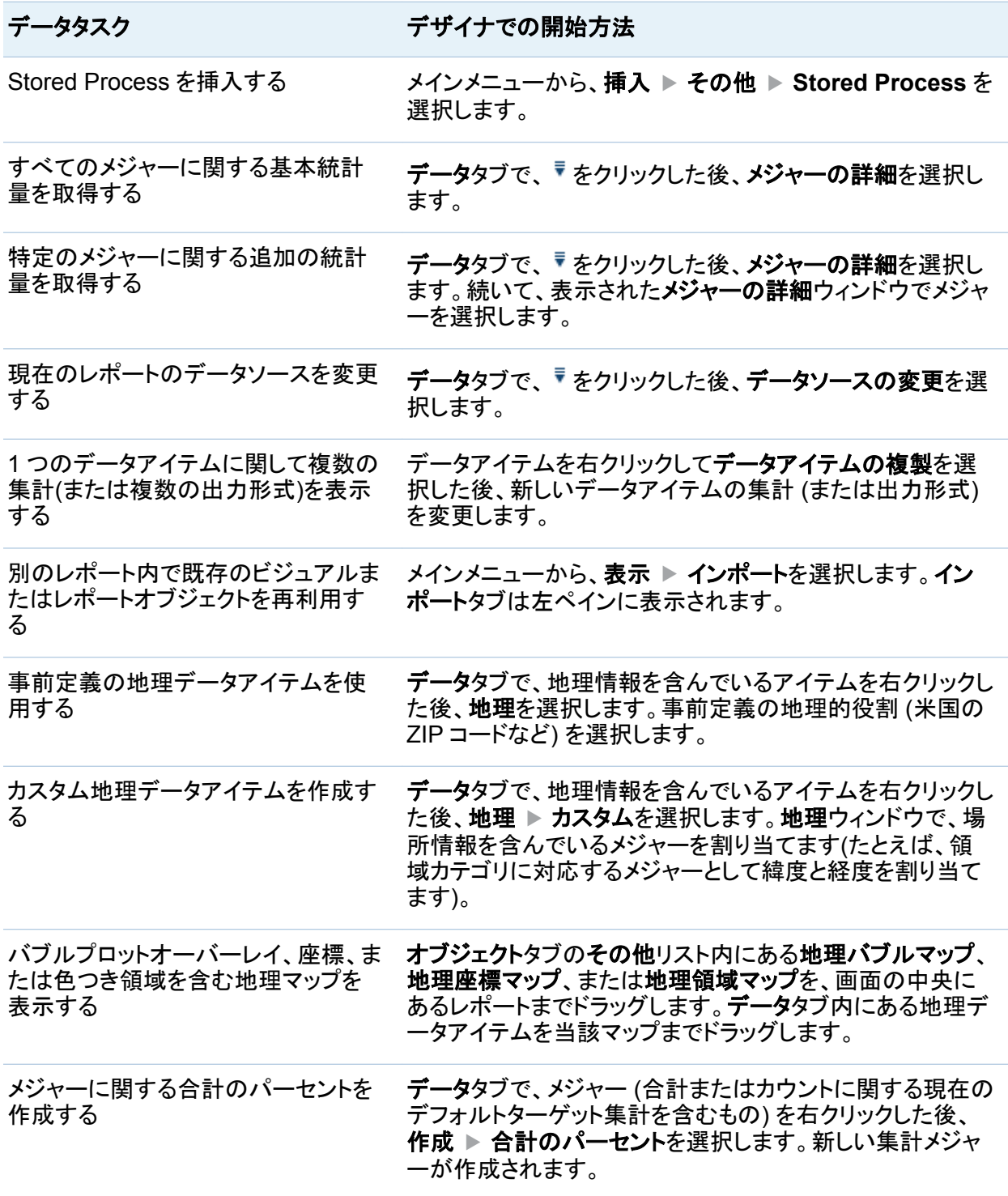

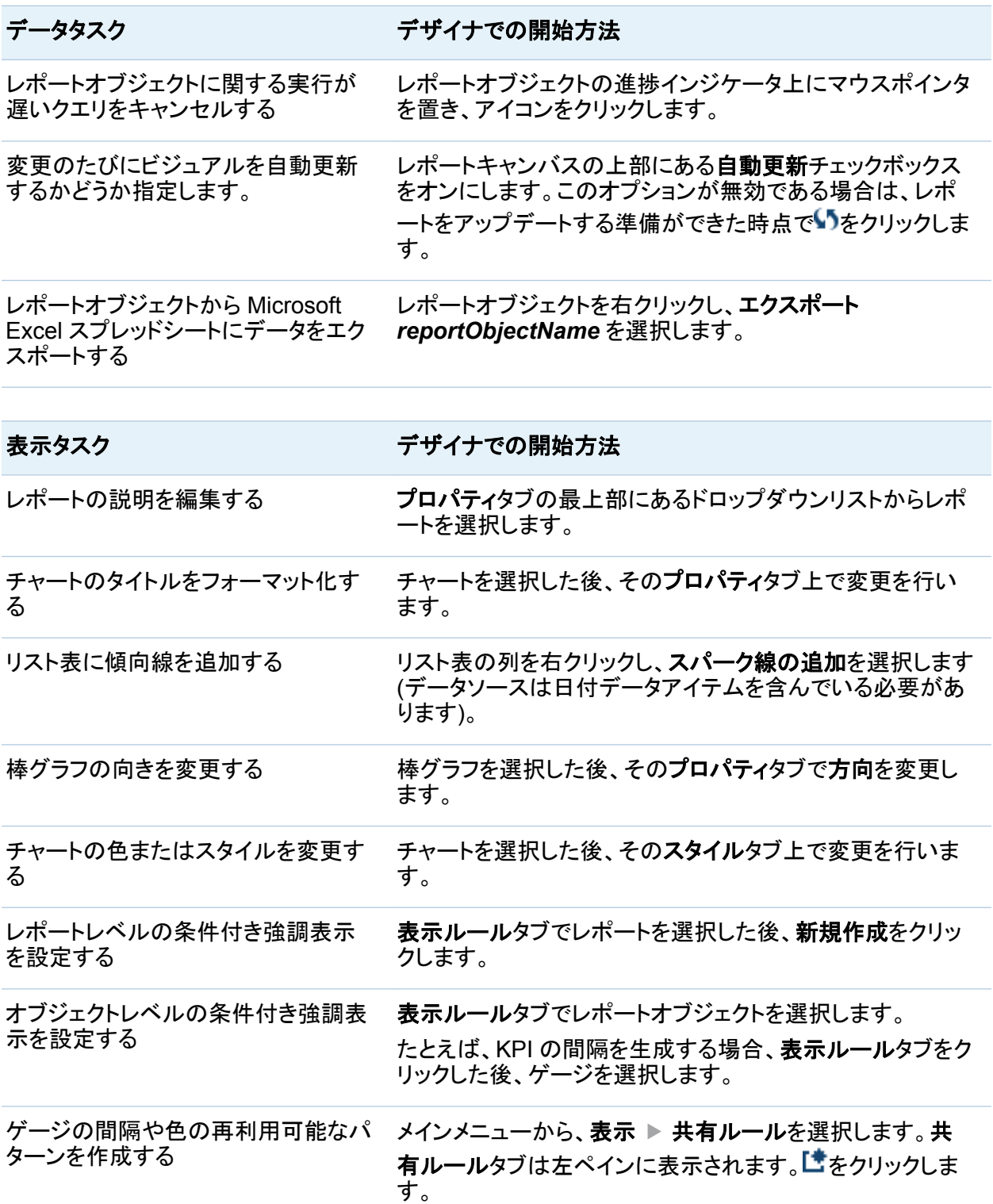

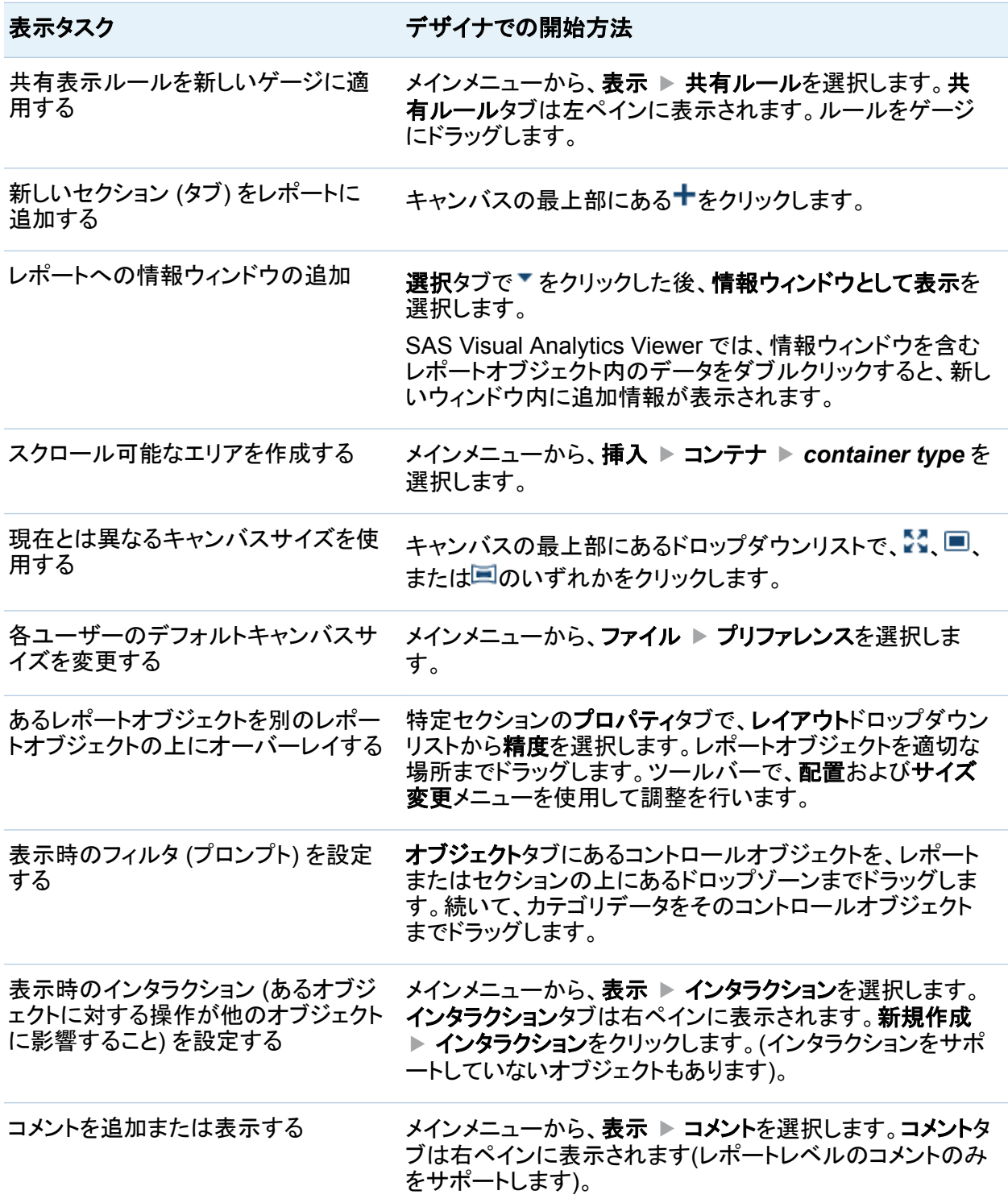

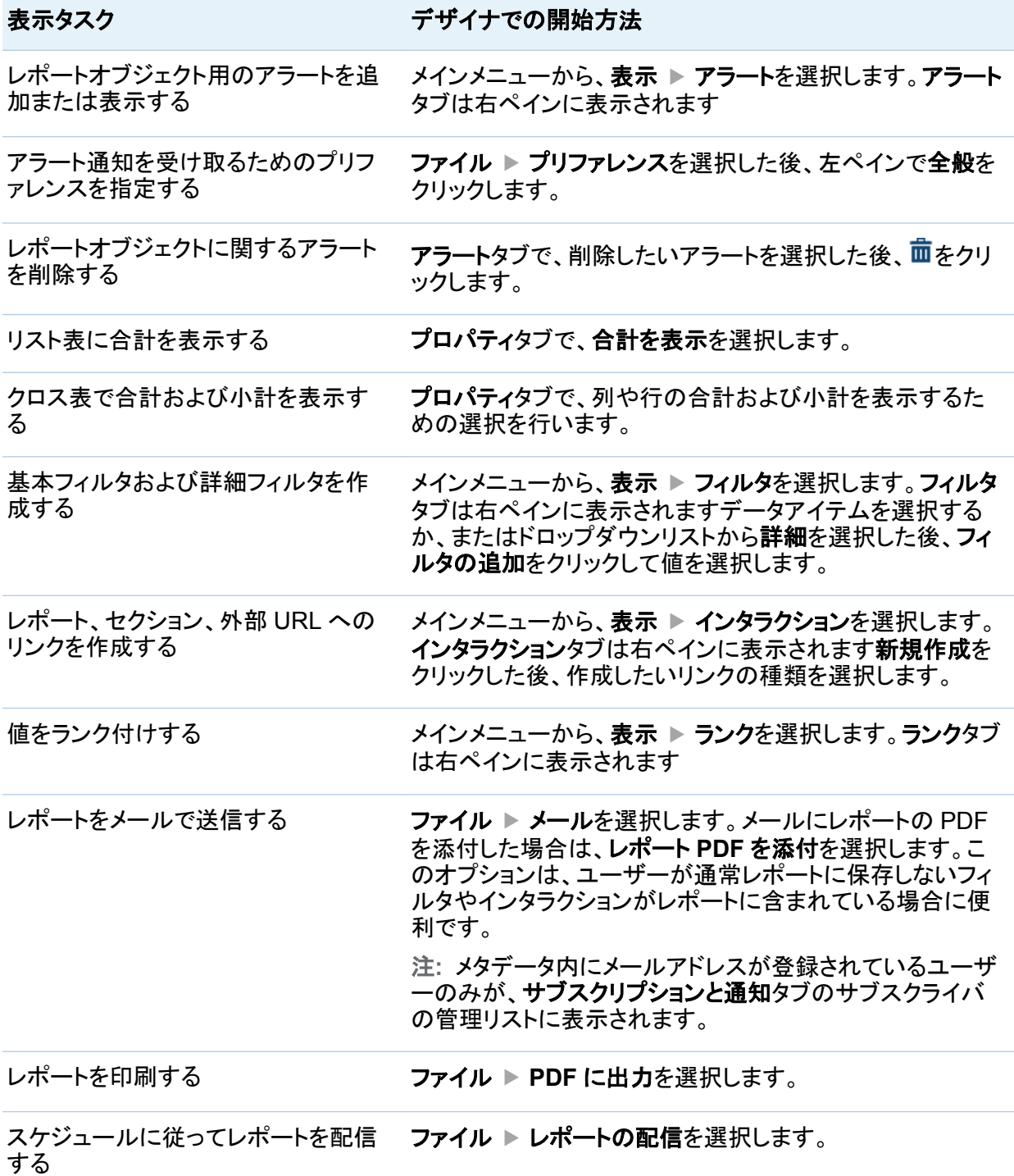

<span id="page-25-0"></span>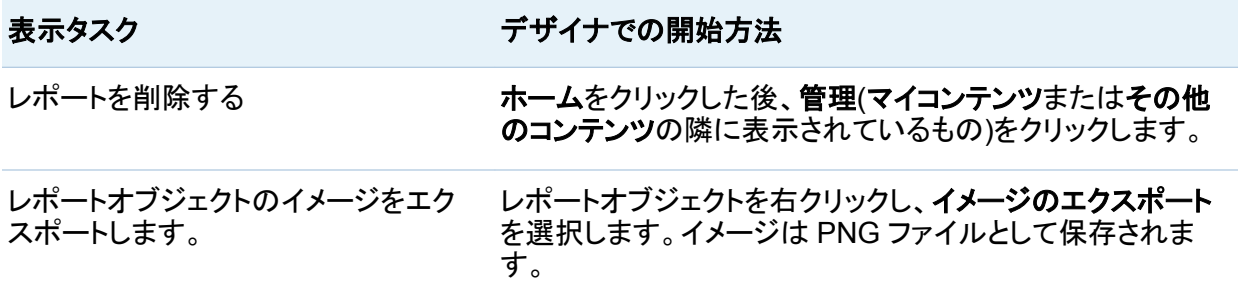

アクションの利用可能性について

アクションの利用可能性に影響を与える要因としては次のものがあります。

- ユーザーが持つ機能(たとえば、エクスポート機能を持たないユーザーは、エクスプローラ のファイルメニュー内のエクスポートオプションを利用できません)。
- SAS Visual Analytics 内でユーザーが実施しているアクティビティ。たとえば、一部のアプ リケーション機能は、レポートをデザインする場合に限り使用可能です。
- 現在選択されているオブジェクト(たとえば、リスト表には範囲が含まれません)。
- データが定義済みであるかどうか (たとえば、フィルタを定義する前に、データソースを追 加する必要があります)。
- データアイテムがすでに使用中であるかどうか (たとえば、あるデータアイテムが棒グラフ 内にカテゴリとして組み込まれている場合、そのデータアイテムは変更できません)。

# 4

# <span id="page-26-0"></span>クイックリファレンス

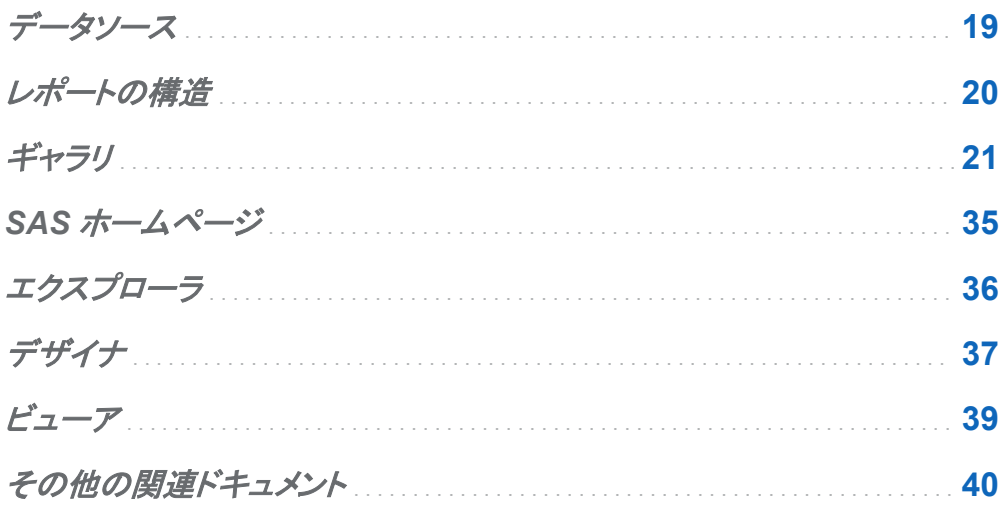

データソース

探索やレポート (およびレポート内の各セクション) は、複数のデータソースを持つことができま す。

探索やレポートで使用されるデータは、SAS LASR Analytic Server 上のメモリにロードされて いる必要があります。ユーザーは SAS データセットのロードに加えて、SAS/ACCESS エンジ ンを通じてアクセスできるその他のデータのロードや、ローカルな Excel ファイルや特定の文 字で区切られたテキストファイル (CVS) のインポートも行えます。

<span id="page-27-0"></span>ヒント You can perform ETL and aggregation functions before loading data.詳細につい ては、*SAS Visual Analytics:* ユーザーガイドのデータの準備についての章を参照してくださ い。

レポートの構造

レポートには、次のような種類のオブジェクトを含めることができます。

- 表、グラフ、ジオマップ、ゲージ、Stored Process などの、データや結果を表示するオブジ ェクト。
- イメージ (ロゴなど) やテキスト (Web ページへのリンクなど) のような、静的なコンテンツを 提供するオブジェクト。
- ユーザーとレポートの間でのインタラクションを可能にするオブジェクト (このようなオブジェ クトのことをコントロールオブジェクトと呼びます)。

レポートの構造は、セクションとコンテナにより実現されます。

- セクションとは、コンテンツを複数の異なるタブやページに分割する仕組みです。 デザイナ やビューアでは、一度に 1 つのセクションのコンテンツのみを表示できます。
- コンテナとは、1つのセクション内でオブジェクトをグループ化する仕組みです。コンテナに は垂直、水平、スタック、プロンプトなどの種類があります。コンテナには、画面に収まり切 れないコンテンツを含めることができます。水平または垂直コンテナには、スクロール可能 なスペースを含めることができます。また、スタックコンテナを使用すると、レポートオブジェ クトを、それらがスライドデッキ内にあるかのように表示できます。デザイナやビューアで は、ユーザーはレポート内のスクロールバーやコントロールバーを使用することで、現在表 示されている以外のコンテンツを表示できます。プロンプトコンテナはプロンプトコントロー ルをクループ化するのに使用されます。

## <span id="page-28-0"></span>ギャラリ

データや結果の各種の表示例に関する説明とその画像を次の表に示します。機能の多くは、 次の 2 種類のコンテキストで利用可能となります。

■ エクスプローラ内でのビジュアル (探索のビルディングブロック) として

■ デザイナやビューア内でのレポートオブジェクト (レポートのビルディングブロック) として

利用可能性における違いは、各インターフェイスの目的が原因で発生します。探索では発見 が重視されます。一方、レポートやダッシュボードでは表示が重視されます。

ヒント 次に示す図は、いずれもオリエンテーションのために使用されることを意図していま す。実際の見かけや機能は、基盤となるデータ、適用するスタイル、使用するインターフェイ スによる影響を受けるため、これらの画像とは異なる場合があります(これらの図には、エク スプローラ内で取得したものと、デザイナ内で取得したものの両方が含まれています)。

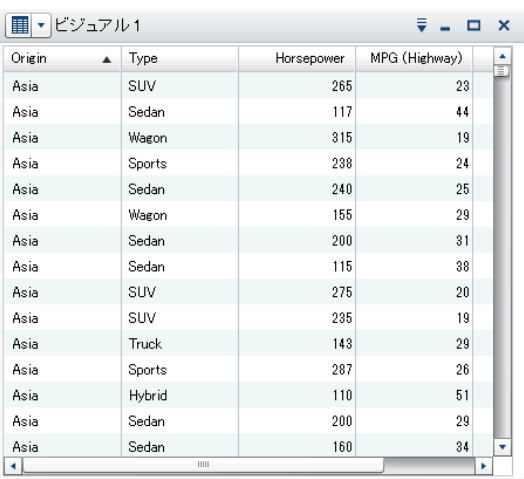

表 *4.1* データや結果の表示例

表 (リスト表とも呼ぶ) は、2 次元のデータ表現です。 表の値は、ラベルなしの行とラベル付きの列から構成 される表セル内に配置されます。表では階層を使用で きません。

デザイナでは、リスト表には集計データが含まれます (詳細データの表示プロパティが選択されていない場 合)。列にスパーク線を追加できます (データソースに データアイテムが含まれている場合)。エクスプローラ では、テーブルには生データが含まれます。

#### 利用できる場合

エクスプローラでサポートされています。 デザイナおよびビューアでサポートされています。

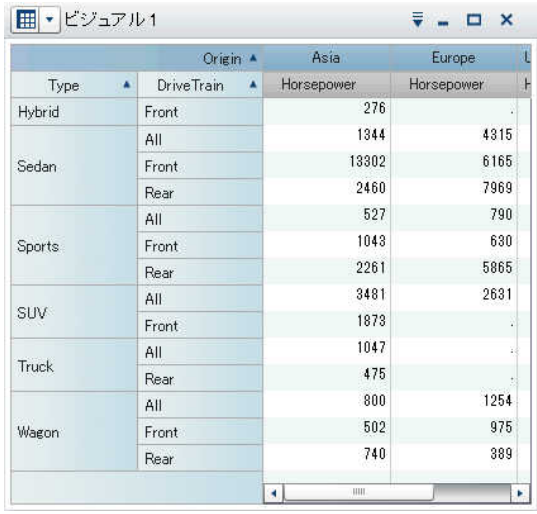

クロス表 (クロス集計表とも呼ぶ) には、複数カテゴリ のインターセクションの集計メトリックが表示されます。 クロス表では、通常、カテゴリが列と行の両方に表示 されます。各セルの値は、特定セルの行と列のカテゴ リのインターセクションから得られた集計メジャーを表 します。クロス表は、従来的な表に比べて使用するス ペースが少なくて済みます。また、データが水平およ び垂直にグループ化されているため、従来的な表より も解読が容易です。クロス表では階層を使用できま す。クロス表内にメジャーが存在しない場合、度数が 表示されます。

#### 利用できる場合

エクスプローラでサポートされています。

デザイナおよびビューアでサポートされています。

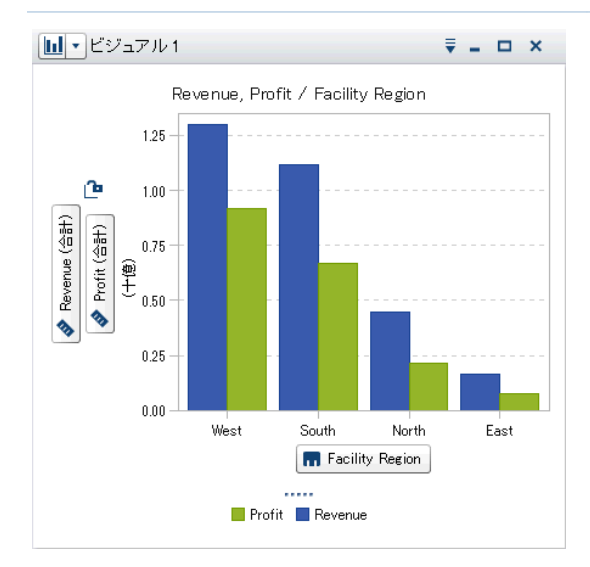

棒グラフは、定量的データを表す縦棒または横棒から 構成されます。棒グラフを使用すると、カテゴリの重複 しない値別に集計されたデータを比較できます。

グループ化を適用し、格子を作成することができま す。

#### 利用できる場合

エクスプローラでサポートされています。

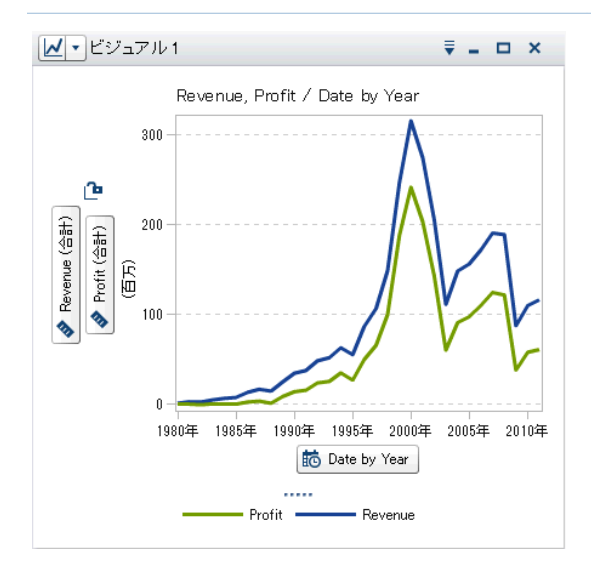

折れ線グラフは、ある変数と別の変数の間の関係を、 多くの場合、特定の期間におけるデータの動きや傾向 として表示するものです。折れ線グラフは、ソースデー タを要約したものであり、通常、値の時間的変化を示 すために使用されます。グループ化を適用し、格子を 作成することができます。

エクスプローラでは、折れ線グラフは時系列をサポー トします。時系列を使用すると、予測分析を生成するこ とで特定の系列の将来の値を予測できるほか、それら の値の確率範囲を視覚化できます。

#### 利用できる場合

エクスプローラでサポートされています。

デザイナおよびビューアでサポートされています。

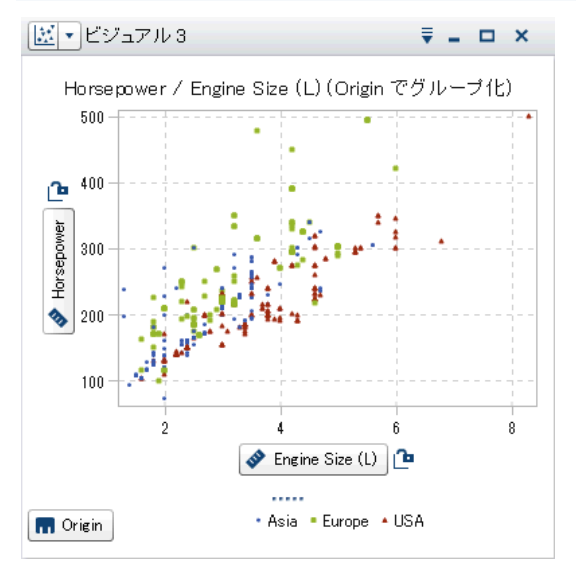

散布図は、2 種類のメジャーデータアイテムの関係を 示す 2 次元のプロットです。散布図では、各マーカー (ドット、四角、プラス記号など) がオブザベーションを 表します。マーカーの位置から、オブザベーションの値 がわかります。散布図を使用すると、数値データアイ テム間の関係を調べることができます。グループ化を 適用できます(デザイナでは、グルーピングのこと を"色"と呼びます)。

エクスプローラでは、相関と近似線を使用した統計分 析を適用できます。散布図に 3 つ以上のメジャーを適 用すると、散布図行列はメジャーの各組み合わせを比 較します。

#### 利用できる場合

エクスプローラでサポートされています。

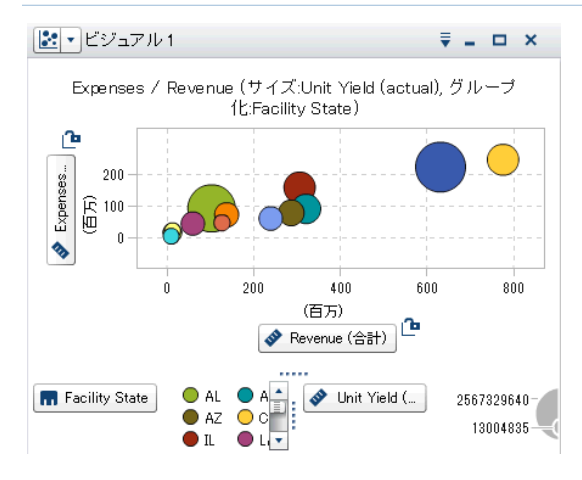

バブルプロットでは、少なくとも 3 つのメジャー間の関 係が表示されます。2つのメジャーがプロット軸によっ て表され、3 番目のメジャーがプロットマーカーのサイ ズによって表されます。各バブルはオブザベーション を表します。バブルプロットは、データセットに多数の 値が含まれる場合に便利です。グループ化を適用し、 格子を作成することができます。色を使用して追加の メジャーを表すことや、バブルをアニメーション化して データの時間的な変化を示すことができます。

#### 利用できる場合

エクスプローラでサポートされています。 デザイナおよびビューアでサポートされています。

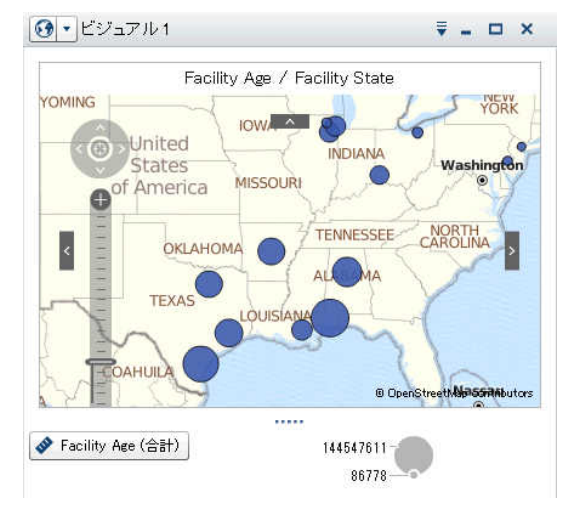

地理バブルマップは、地理マップ上に重ねられるバブ ルプロットです。各バブルは、地理的な場所または地 理的な地域の中心に配置されます。地理バブルマップ は、地理情報を含むデータアイテムを必要とし、地理 役割に割り当てられます。

#### 利用できる場合

エクスプローラでサポートされています(ジオマップ のビジュアルで、▼, をクリックした後、マップスタイル ▶ バブルを選択します)。

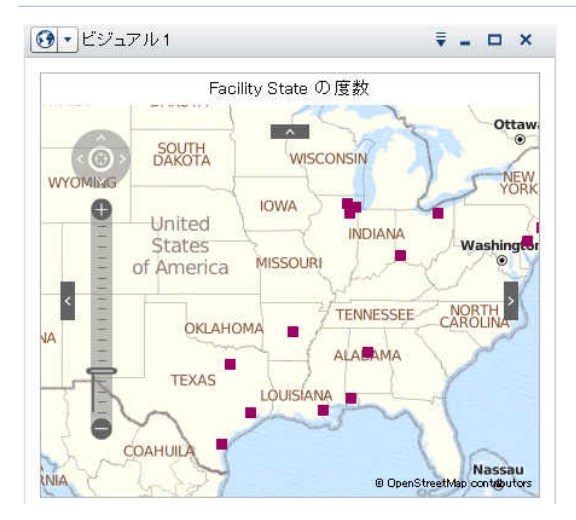

地理座標マップは、地理マップ上に重ねられる単純な 散布図です。各ポイントは、地理的な場所または地理 的な地域の中心に配置されます。地理座標マップは、 地理情報を含むデータアイテムを必要とし、地理役割 に割り当てられます。

#### 利用できる場合

エクスプローラでサポートされています(ジオマップ のビジュアルで、『をクリックした後、マップスタイル ▶ 座標を選択します)。

デザイナおよびビューアでサポートされています。

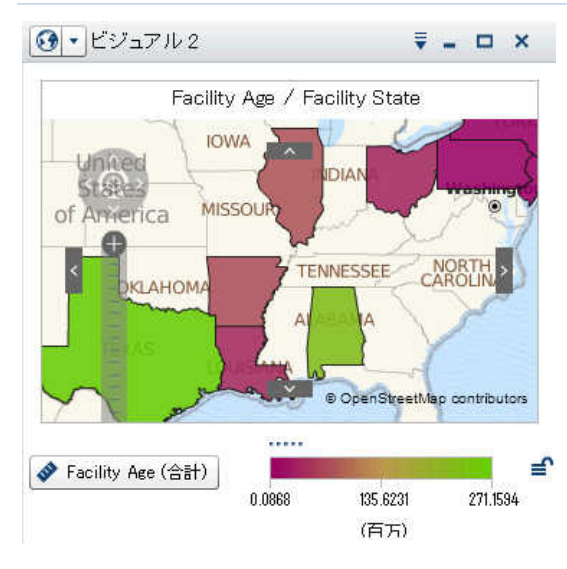

地理領域マップ (コロプレスマップとも呼ばれる) は、 色の組み合わせを使用して様々なカテゴリや重大度 を表す二次元マップです。一定のレベルまで集計され たメジャー値に基づいて、マップ上の地理的境界(国 や州など)を、地理的境界別に定義された色を使用し て塗りつぶすことができます。地理領域マップは、地 理情報を含むデータアイテムを必要とし、地理役割に 割り当てられます。

#### 利用できる場合

エクスプローラでサポートされています(ジオマップの ビジュアルで、▼をクリックした後、マップスタイル ▶ 領域を選択します)。

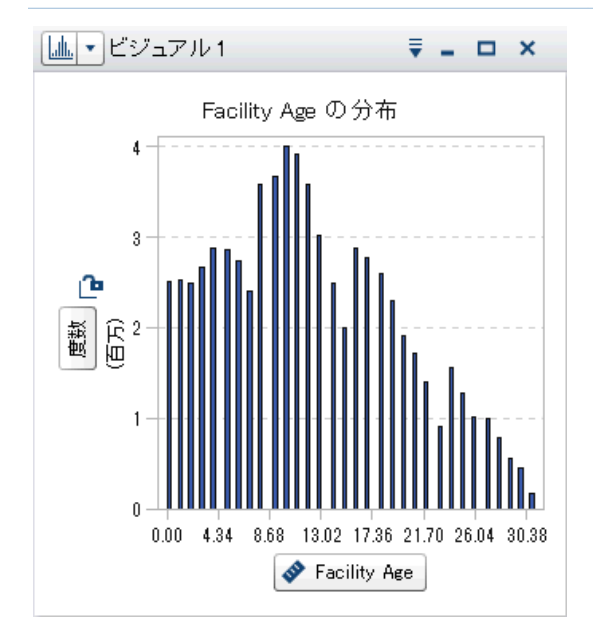

ヒストグラムでは、単一のメジャーの値の分布が表示 されます。

エクスプローラで、棒の向きを選択できます。また、分 布値をパーセンテージとして表示するか、それともカウ ントとして表示するかを選択できます。

ヒストグラムをレポートに追加するには、エクスプロー ラでヒストグラムを作成した後、それをレポートオブジ ェクトとしてエクスポートします。

#### 利用できる場合

エクスプローラでサポートされています。

デザイナやビューアで限定的にサポートされていま す。

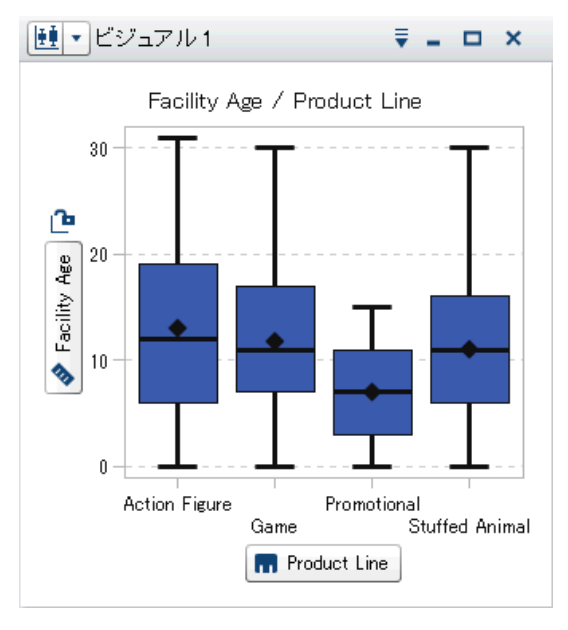

箱ひげ図では、箱とひげを使用して単一のメジャーの 値の分布を表示します。箱のサイズと場所により、25 ~75 番目のパーセント値の値の範囲が示されます。 追加の統計情報は、他の視覚的機能によって表され ます。

エクスプローラで、格子を作成し、箱ごとに平均 (中間) 値と外れ値を表示するかどうかを指定できます。

箱ひげ図をレポートに追加するには、エクスプローラ で箱ひげ図を作成した後、それをレポートオブジェクト としてエクスポートします。

#### 利用できる場合

エクスプローラでサポートされています。

●デザイナやビューアで限定的にサポートされていま す。

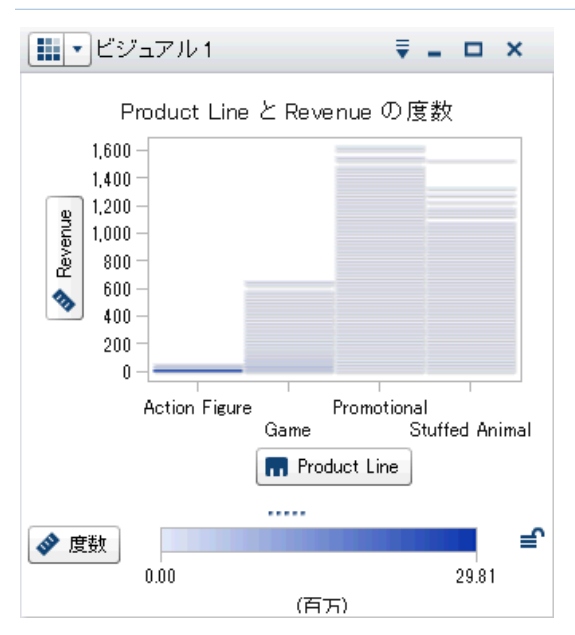

ヒートマップでは、セルに色が付いたグリッドを使用し て 2 つのデータアイテムの値の分布が表示されます。 メジャーを色のデータの役割に割り当てなかった場 合、セルの色は値の各インターセクションの度数を表 します。メジャーを色データ役割に割り当てた場合、セ ルの色は値の各インターセクションのメジャー値を表し ます。

ヒートマップをレポートに追加するには、エクスプロー ラでヒートマップを作成した後、それをレポートオブジェ クトとしてエクスポートします。

#### 利用できる場合

エクスプローラでサポートされています。

●デザイナやビューアで限定的にサポートされていま す。

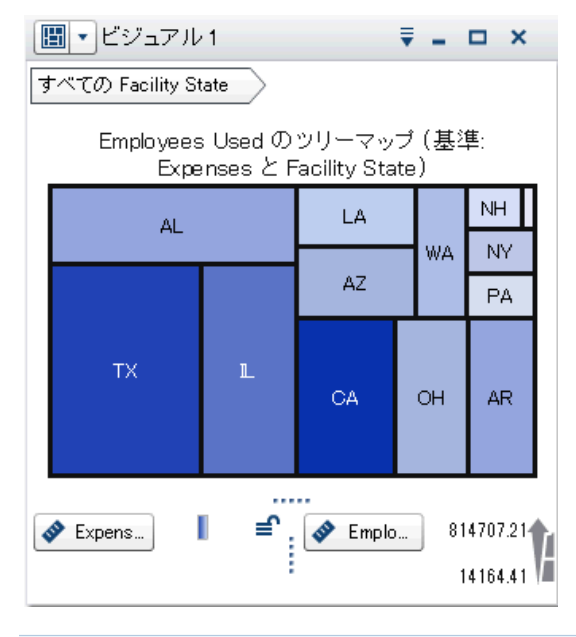

ツリーマップは、データが一連の長方形(タイルと呼ば れる)で表示されます。各タイルは、カテゴリ値または 階層ノードを表します。タイルの色は、クエリの第1メ ジャーの値を表します。タイルのサイズは、クエリの第 2 メジャーの値を表します。たとえば、売上データのツ リーマップでは、タイルの大きさでオーダー数を表し、 グラデーション付きのタイルの色により売上を表すこと ができます。

#### 利用できる場合

エクスプローラでサポートされています。 デザイナおよびビューアでサポートされています。

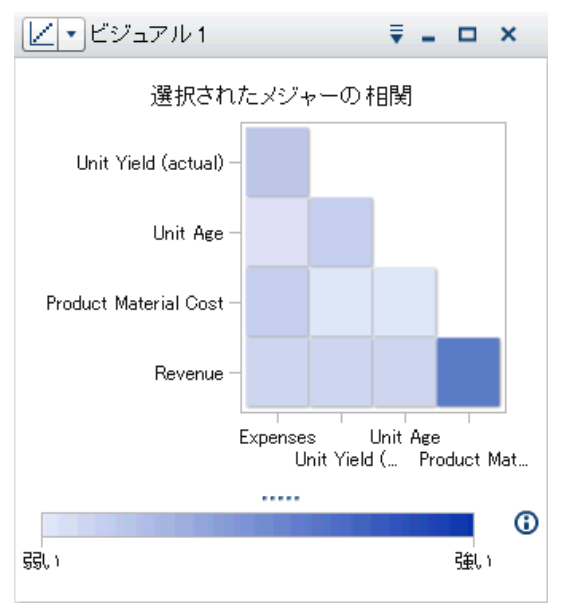

相関マトリックスには、メジャー間の相関の度数が一 連の色付きの長方形で表示されます。それぞれの長 方形の色は、相関の強度を表します。

相関マトリックスをレポートに追加するには、エクスプ ローラで相関マトリックスを作成した後、それをレポー トオブジェクトとしてエクスポートします。

#### 利用できる場合

エクスプローラでサポートされています。

●デザイナやビューアで限定的にサポートされていま す。

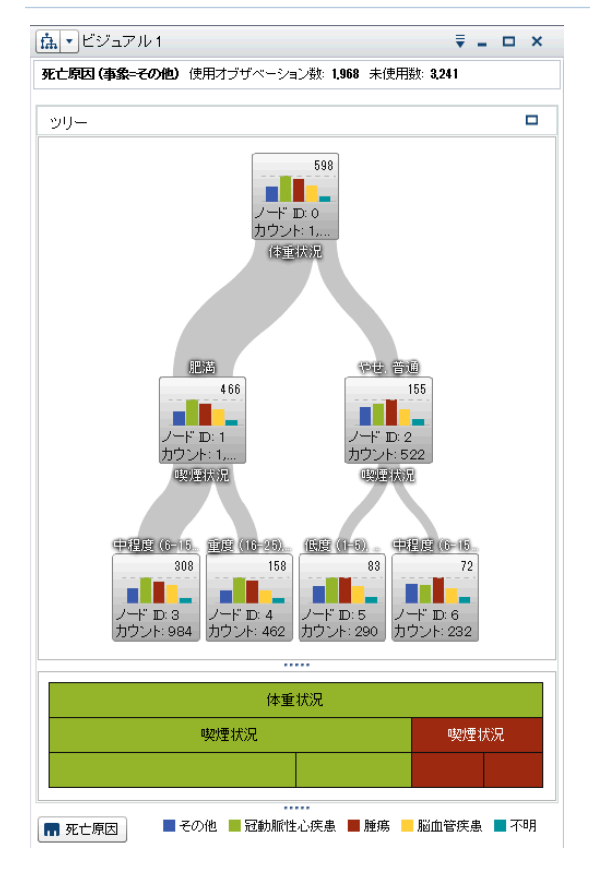

ディシジョンツリーでは、一連のノードをツリーとして表 示します。最上位ノードはターゲットのデータアイテム であり、ツリーの各枝は予測変数のデータアイテムの 値の分割を表しています。分割により、どの予測デー タアイテムの値がターゲットのデータアイテム内で異な る値の分布に対応するかを確認できます。

#### 利用できる場合

エクスプローラでサポートされています。

デザイナやビューアではサポートされていません。

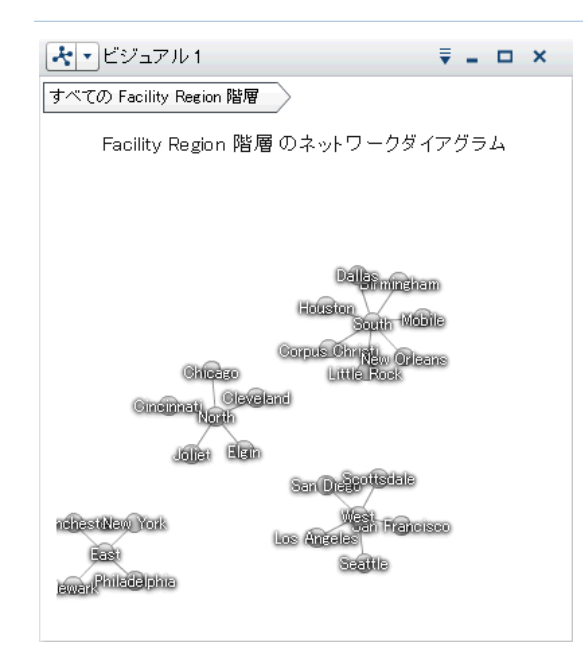

ネットワーク図は、一連のリンクされたノードを表示し ます。ネットワーク図は、カテゴリ値間や階層レベル間 の関係を表示します。メジャーの値を、ノードやノードリ ンクのサイズや色を通じて表すことができます。

#### 利用できる場合

エクスプローラでサポートされています。

デザイナやビューアではサポートされていません。

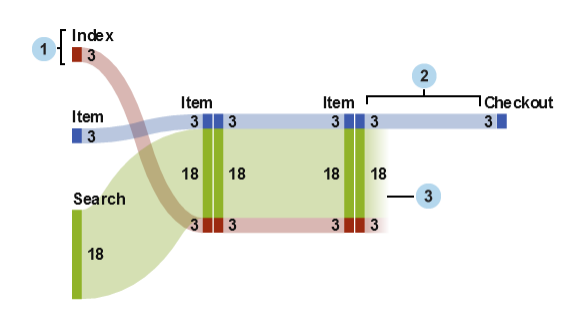

サンキー図は一連のリンクされたノードを表示します。 ここで、各リンクの幅はリンクの度数またはメジャーの 値を示します。

#### 利用できる場合

**√エクスプローラでサポートされています。** 

デザイナやビューアではサポートされていません。

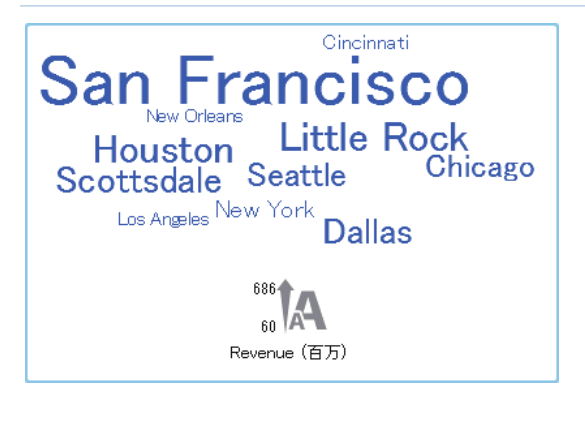

ワードクラウドは、クラウドに似た形状にグループ化さ れた、一連のカテゴリ値をテキストとして表示します。 ワードクラウドの種類と指定のデータ役割に応じて、ク ラウド内の各ワードのサイズは、トピックに対するワー ドの関連性、カテゴリ内でのワードの度数、またはメジ ャーの値を表します。エクスプローラでは、ワードクラ ウドでテキスト分析を使用することで、お手持ちのデー タ内で共に出現するトピックとタームを特定したり、トピ ックに対するドキュメントのセンチメントを分析すること もできます。

#### 利用できる場合

- エクスプローラでサポートされています。
- デザイナおよびビューアでサポートされています。

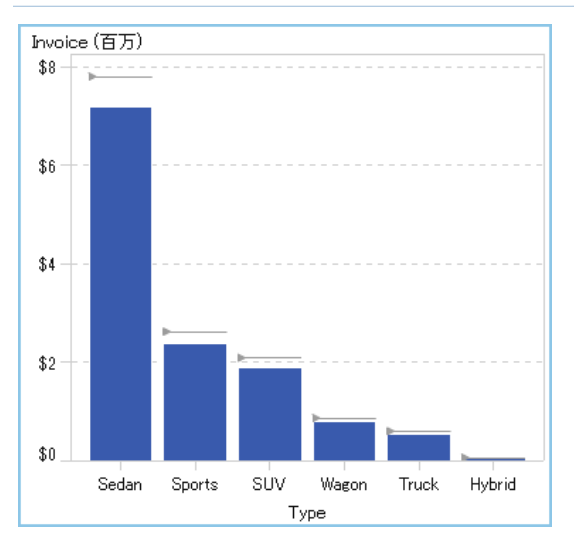

ターゲットの棒グラフとは、ターゲット値へのポインタを 含んでいる棒グラフの一種です。この例では、ポンタ は各棒の上部に表示されています。

#### 利用できる場合

エクスプローラではサポートされていません。

デザイナおよびビューアでサポートされています。

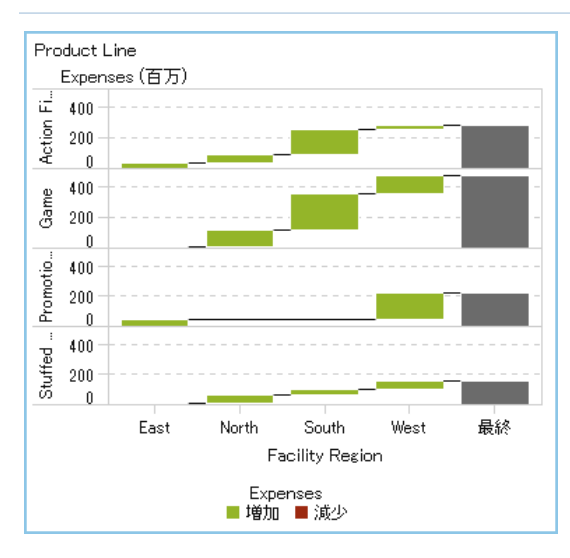

ウォーターフォールチャート (進捗バーチャートとも呼 ばれる) は、一連の操作または処理の間のメジャーの 初期値の増減を示します。最初の棒は初期値を起点 とし、後続の棒は、前の棒が終了した位置を起点とし ます。棒の長さと方向は、操作や処理の規模や種類 (プラスまたはマイナスなど)を示します。作成されるチ ャートは、増分的な変更によりメジャーの最終値がい かにして形成されるかを示す、階段状のカスケードチ ャートになります。

#### 利用できる場合

エクスプローラではサポートされていません。 デザイナおよびビューアでサポートされています。

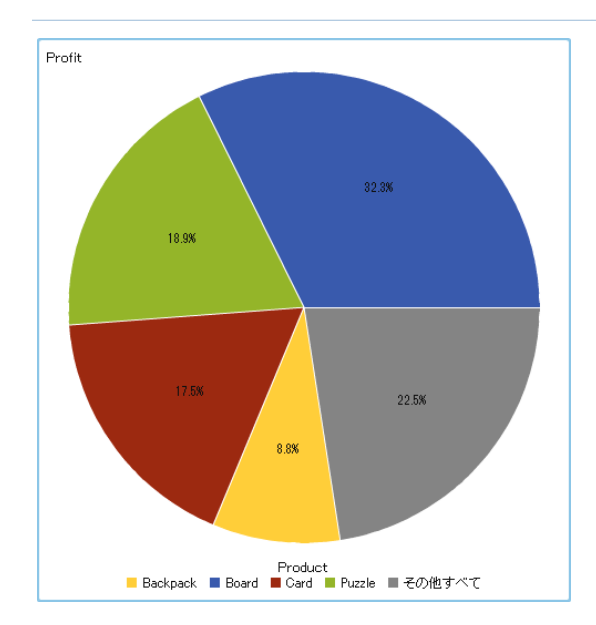

円グラフは、中心から円周に向かう直線でスライス状 に分割された円形のグラフです。各スライスは、全体 に対する各要素の相対比率を示します。

#### 利用できる場合

エクスプローラではサポートされていません。

デザイナおよびビューアでサポートされています。

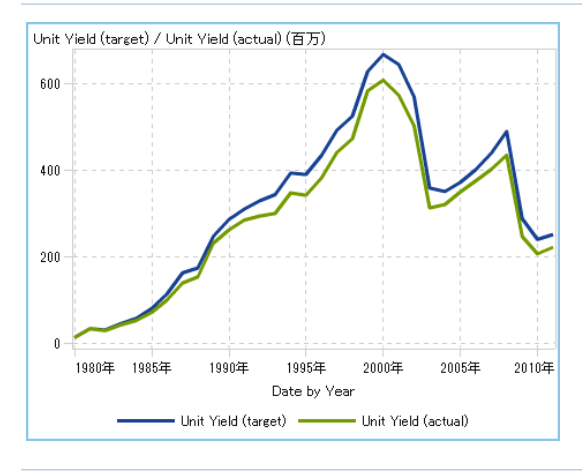

時系列プロットは、等間隔の時間間隔で観測される整 然とした順序の値を表示します。時系列プロットは、連 続的な日付または日時カテゴリデータアイテムを必要 とします。

#### 利用できる場合

エクスプローラでは折れ線グラフとしてサポートされ ています。

#### 32 *4* 章 */* クイックリファレンス

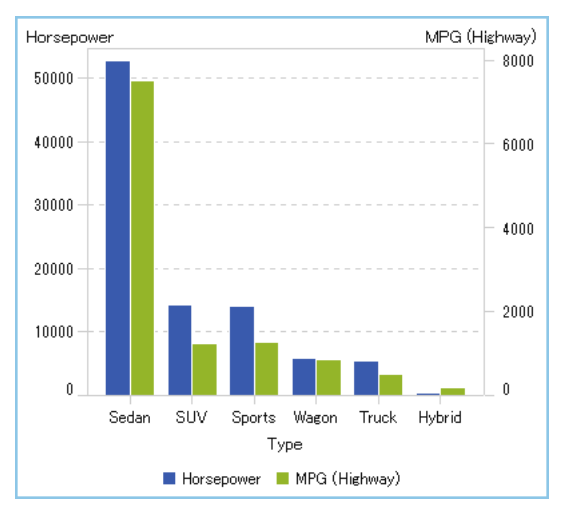

二軸の棒グラフは、2 つのメジャーをもつ棒グラフの 一種です。メジャーは各軸にあります。

#### 利用できる場合

エクスプローラではサポートされていません。 デザイナおよびビューアでサポートされています。

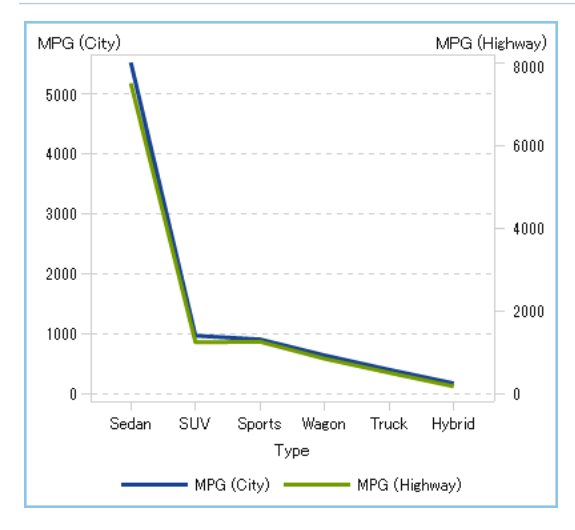

二軸の折れ線グラフは、2 つのメジャーを持つ折れ線 グラフの一種です。メジャーは各軸にあります。

#### 利用できる場合

エクスプローラではサポートされていません。

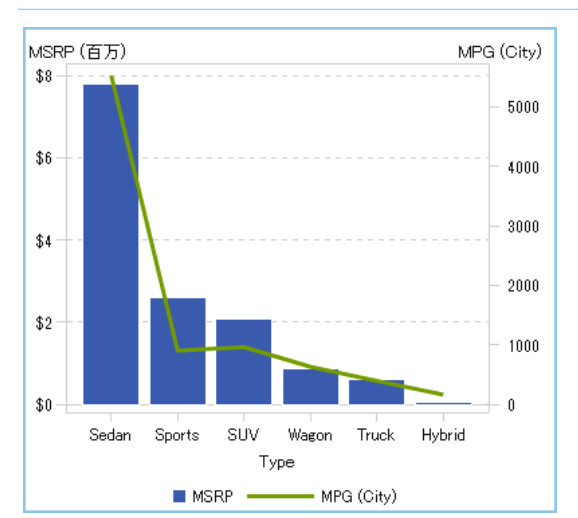

二軸の棒-折れ線グラフは、2 つのメジャーをもつ棒グ ラフの一種です。各軸に 1 つのメジャーがあり、棒グ ラフに折れ線グラフが重ねられています。

#### 利用できる場合

エクスプローラではサポートされていません。 デザイナおよびビューアでサポートされています。

Unit Vield (rate) (百万) Unit Yield (actual) (百万) 600 300% 400 200% 200 100%  $\mathbf{0}$ 0% 1980年 1985年 1995年 2005年 2010年 1990年 2000年 Date by Year Unit Yield (actual) -- Unit Yield (rate)

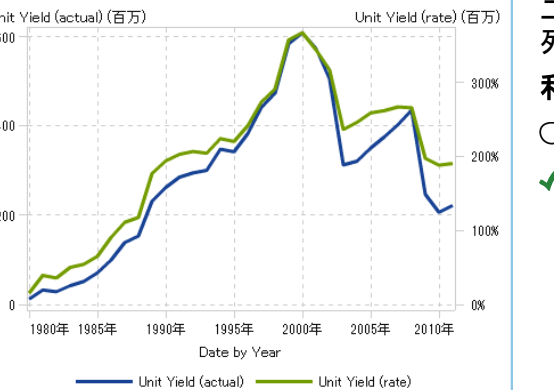

二軸の時系列プロットは、2 つのメジャーを持つ時系 列プロットの一種です。メジャーは各軸にあります。

#### 利用できる場合

エクスプローラではサポートされていません。

デザイナおよびビューアでサポートされています。

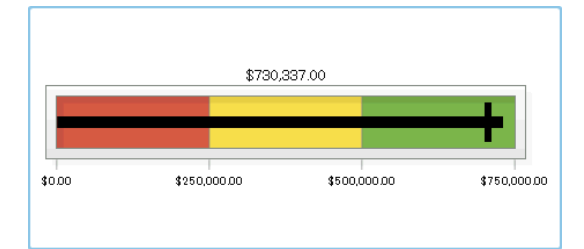

ビュレットゲージは、ダッシュボードインジケータ (キー パーフォーマンスインジケータ (KPI) チャートとも呼ば れる) であり、実際の値をターゲット値と比較したり、そ れらを複数の間隔で比較したりします。実際の値は、 差し込みバーにより示されます。

ビュレットゲージを追加するには、ゲージレポートオブ ジェクトを追加して、種類プロパティでビュレットゲージ と指定します。

#### 利用できる場合

エクスプローラではサポートされていません。

#### 34 *4* 章 */* クイックリファレンス

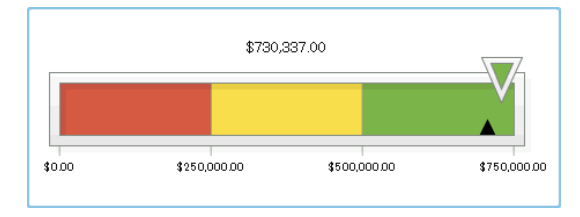

スライダゲージは、ダッシュボードインジケータ (KPI チャートとも呼ばれる) であり、実際の値をターゲット 値と比較したり、それらを複数の間隔で比較したりしま す。実際の値は、矢印により示されます。

スライダゲージを追加するには、ゲージレポートオブジ ェクトを追加して、種類プロパティでスライダゲージと 指定します。

#### 利用できる場合

エクスプローラではサポートされていません。

デザイナおよびビューアでサポートされています。

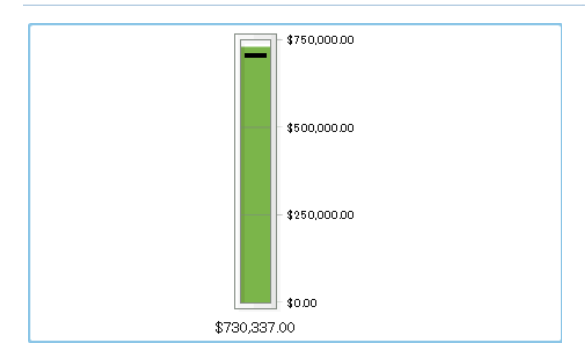

サーモメータゲージは、ダッシュボートインジケータ (KPI チャートとも呼ばれる) であり、実際の値をターゲ ット値と比較したり、それらを複数の間隔で比較したり します。実際の値は、バーにより示されます。

サーモメータゲージを追加するには、ゲージレポート オブジェクトを追加して、種類プロパティでサーモメー タゲージと指定します。

#### 利用できる場合

エクスプローラではサポートされていません。

デザイナおよびビューアでサポートされています。

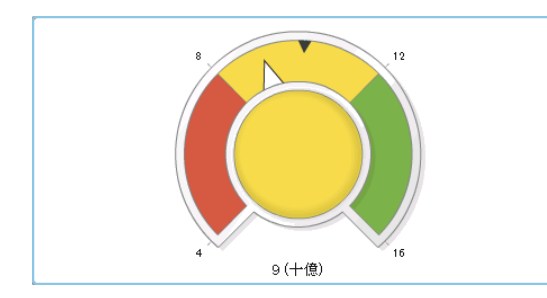

ダイアルゲージは、アーク (弧) 型のダッシュボードイ ンジケータ (KPI チャートとも呼ばれる) であり、実際の 値をターゲット値と比較したり、それらを複数の間隔で 比較したりします。実際の値は、内部の円から外側を 指す矢印により示されます。

ダイアルゲージを追加するには、ゲージレポートオブ ジェクトを追加して、種類プロパティでダイアルゲージ と指定します。

#### 利用できる場合

エクスプローラではサポートされていません。 デザイナおよびビューアでサポートされています。

<span id="page-42-0"></span>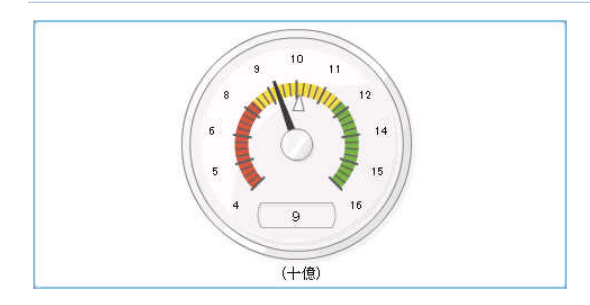

スピードメータゲージは、円形のダッシュボードインジ ケータ (KPI チャートとも呼ばれる) であり、実際の値 をターゲット値と比較したり、それらを複数の間隔で比 較したりします。実際の値は、大きなポインタにより示 されます。

スピードメータゲージを追加するには、ゲージレポート オブジェクトを追加して、種類プロパティでスピードメー タゲージと指定します。

#### 利用できる場合

エクスプローラではサポートされていません。 デザイナおよびビューアでサポートされています。

### SAS ホームページ

SAS アプリケーションの標準的なサインインウィンドウを使用して SAS Visual Analytics にサ インインすると、SAS ホームページが表示されます。ホームページでは、SAS Visual Analytics で新しいコンテンツを作成できます。また、自分自身や他のユーザーが作成したコン テンツにアクセスできます。詳細については、SAS ホームページで提供されるオンラインヘル プを参照してください。

<span id="page-43-0"></span>エクスプローラ

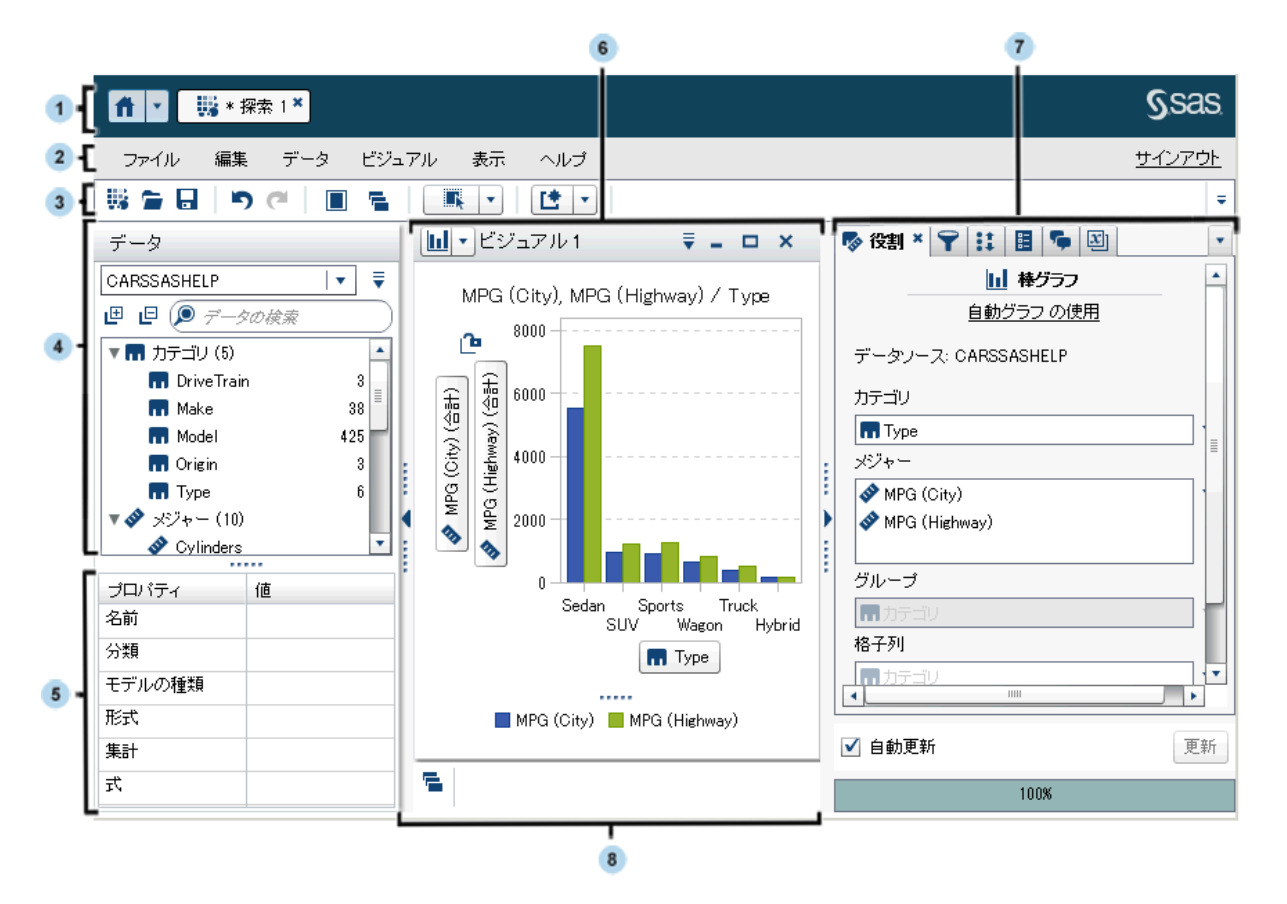

- 1 アプリケーションバーを使うと、ホームページに戻り、SAS Visual Analytics の他の部分に アクセスすることや、ホームページに統合されている他の SAS アプリケーションにアクセス することができます。最近の履歴からアプリケーションにアクセスすることもできます。実行 中のアプリケーションに対してボタンが表示されます。
- 2 メニューバーでは、新規探索の作成などの共通のタスクが提供されます。
- 3 ツールバーでは、探索とビジュアルの管理を実行できます。
- 4 データペインでは、ビジュアルで使用されるデータを管理できます。
- 5 データのプロパティテーブルでは、データアイテムのプロパティを設定できます。
- <span id="page-44-0"></span>6 ワークスペースには、1 つ以上のビジュアルが表示されます。
- 7 右ペインのタブでは、プロパティおよびデータの役割の設定、データのサブセット化、グロ ーバルパラメータ値の管理、コメントの使用が行えます。
- 8 ドックには、最小化したビジュアルが含まれます。

## デザイナ

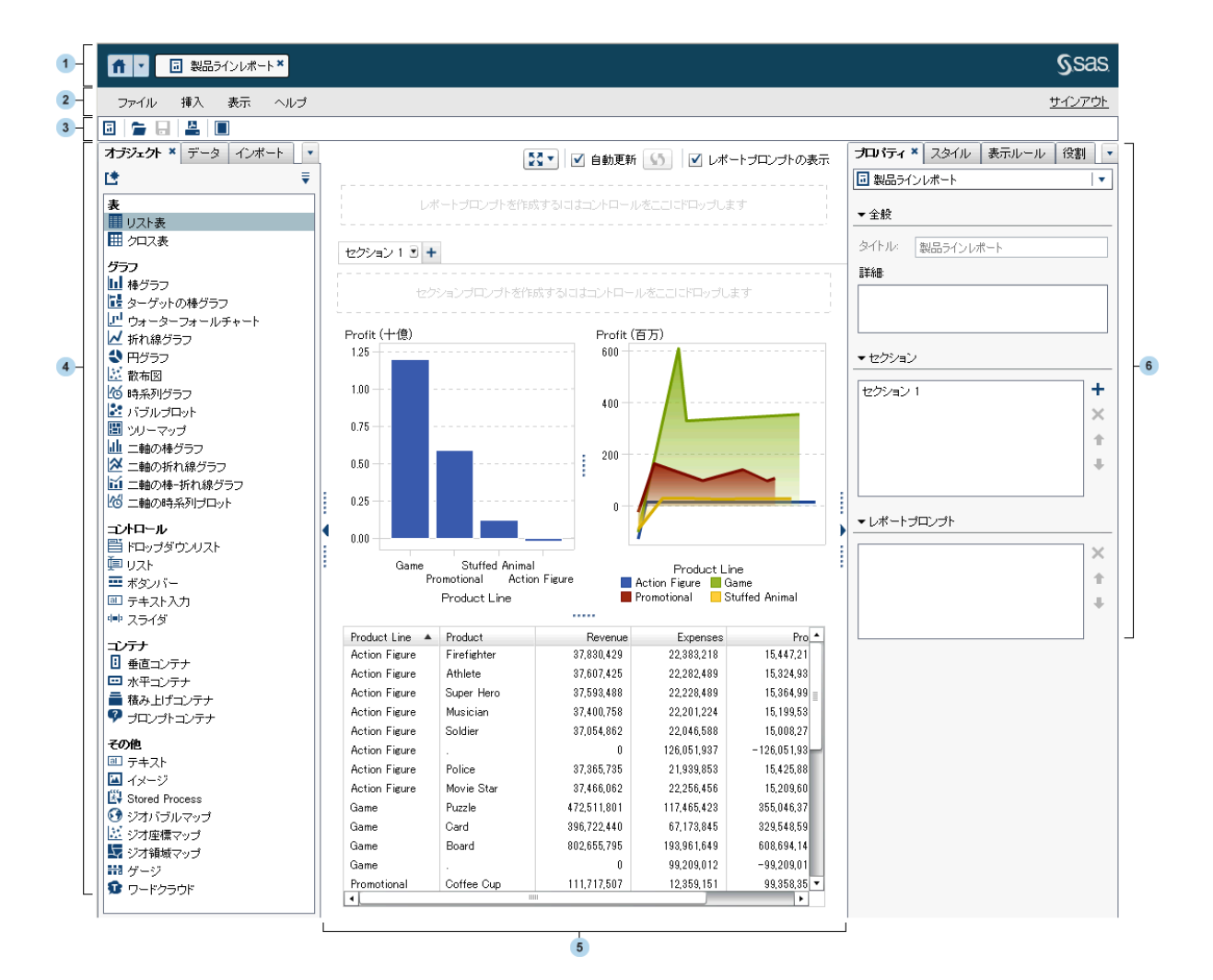

- 1 アプリケーションバーを使うと、ホームページに戻り、SAS Visual Analytics の他の部分に アクセスすることや、ホームページに統合されている他の SAS アプリケーションにアクセス することができます。最近の履歴からアプリケーションにアクセスすることもできます。実行 中のアプリケーションに対してボタンが表示されます。
- 2 メニューバーには、現在のレポートやセクションに関する共通タスクが提供されます。
- 3 ツールバーでは、レポートの管理や出力、ワークスペースの拡張が行えます。
- 4 左ペインにある各タブを使用すると、新しいレポートオブジェクト、データ、インポートされた レポートオブジェクト、共有ルールなどに関する操作が行えます。
- 5 キャンバスは、レポートを作成するためのワークスペースです。キャンバスの外観はレポー トテーマにより影響されます。

1 つのレポートが複数のセクションで構成されていることがあります。これらのセクションに は、キャンバスの最上部にあるタブからアクセスできます。レポートビューを変更するに は、キャンバスの最上部にあるアイコンをクリックします。

キャンバスの上部には、自動更新チェックボックスがあります。このチェックボックスをオフ にすると、ユーザーはクエリの完了を待たずに自分のレポートを設計できるようになりま す。

キャンバスの最上部には、フィルタコントロールとカテゴリをドラッグアンドドロップしてレポ ートレベルのプロンプトを作成できる領域があります。この領域を表示したくない場合は、 レポートプロンプトの表示チェックボックスをオフにします。

6 右ペインにある各タブを使用すると、レポートとレポートオブジェクトの詳細を設定できま す。

## <span id="page-46-0"></span>ビューア

Web ビューア内でのレポートの例を次に示します。

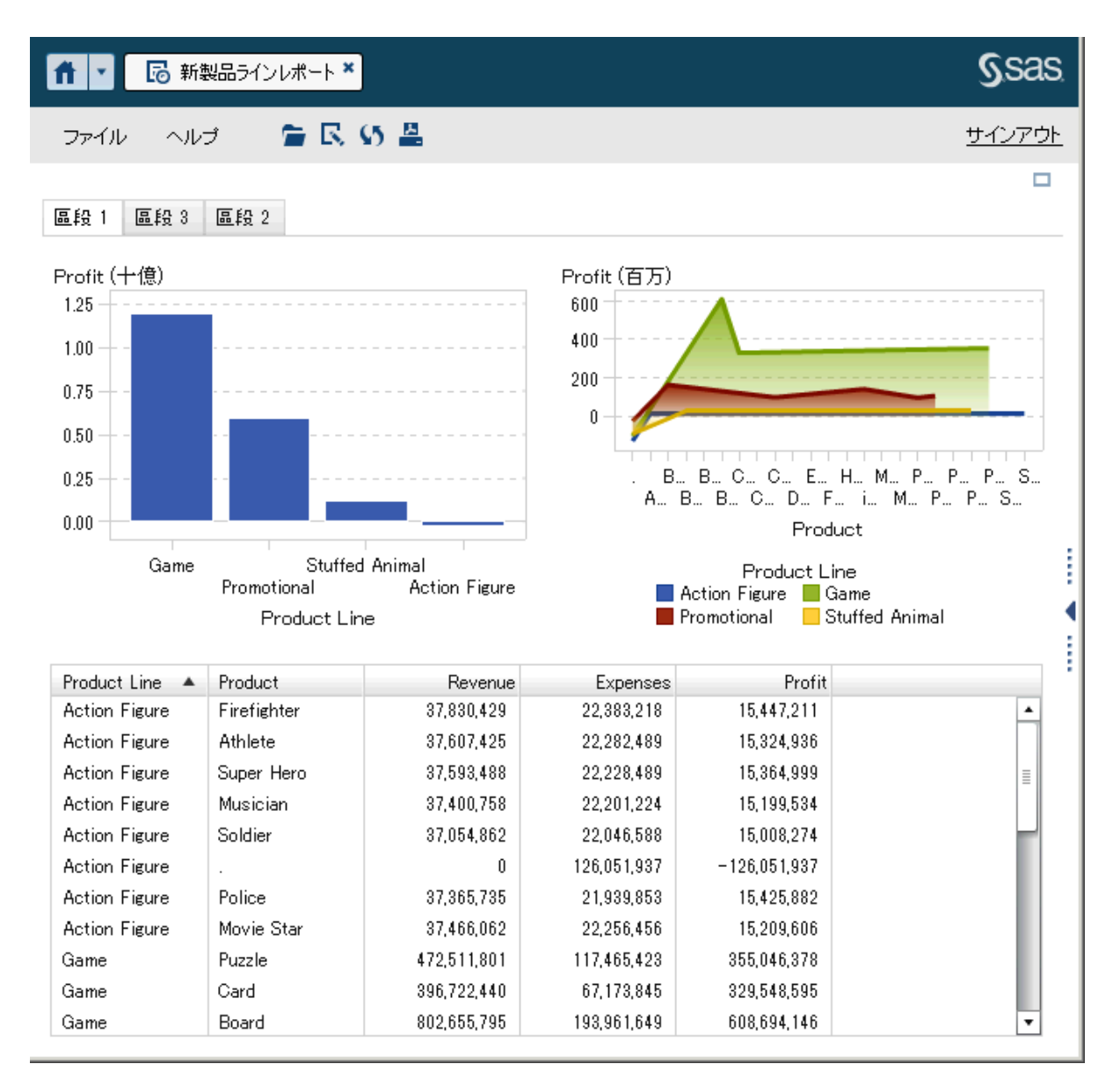

#### <span id="page-47-0"></span>モバイルビューアは、各デバイスにとってネイティブとなります。たとえば、SAS Mobile BI app for iPad の画面ショットを次に示します。

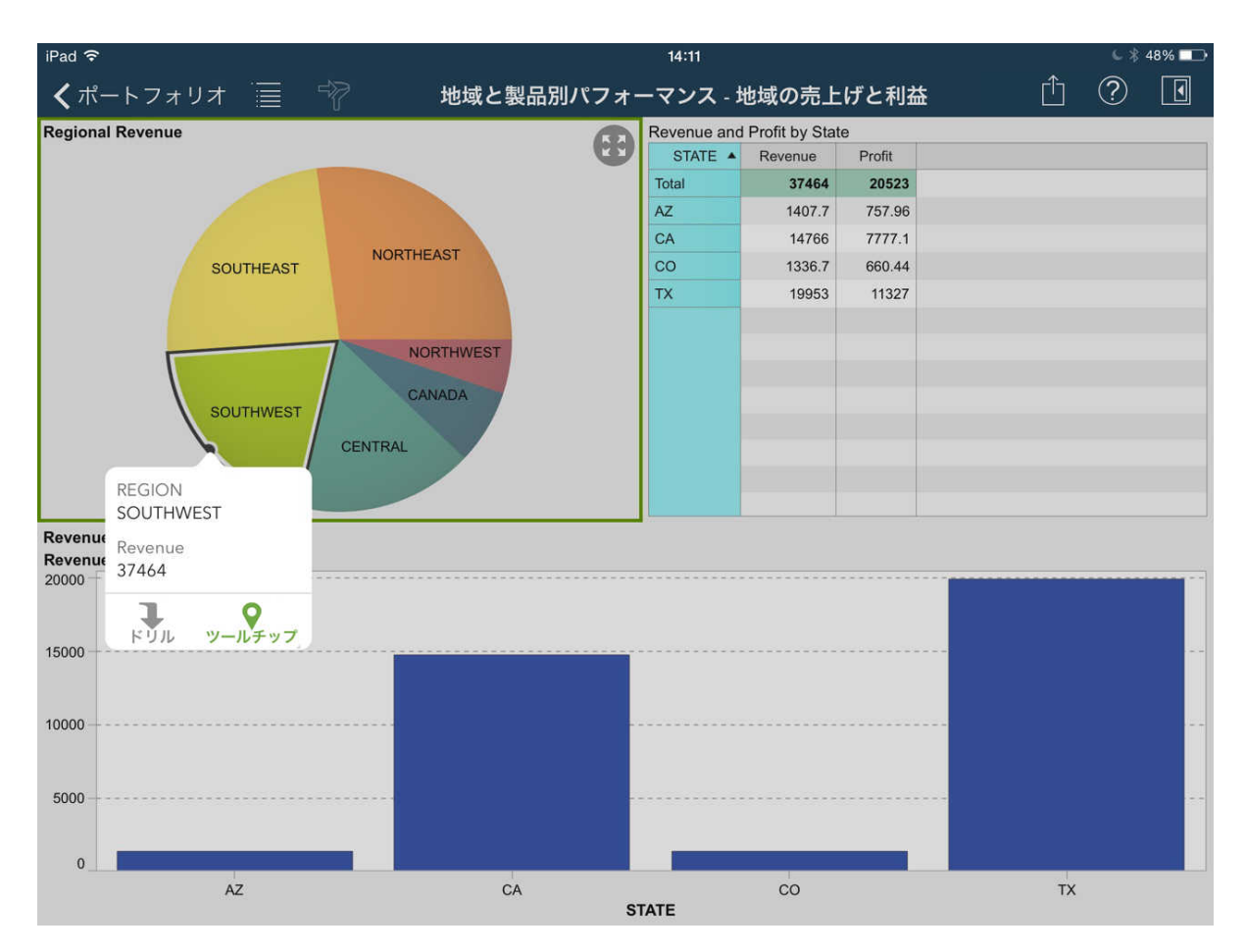

その他の関連ドキュメント

SAS Visual Analytics の最新の技術的なリソースに関しては、SAS サポートサイトの [SAS](http://support.sas.com/software/products/va/index.html)  [Visual Analytics](http://support.sas.com/software/products/va/index.html) のページをご覧ください。

弊社では、SAS ソフトウェアの使い心地が可能な限りスムーズになるよう努めています。皆様 [のフィードバックを](http://support.sas.com/feedback/form?http://support.sas.com/techsup/index.html)弊社までお寄せください。